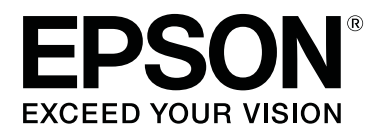

# 搭配 WH / MS 列印, 配對特定色彩

CMP0087-00 TC

#### **版權與商標**

### <span id="page-1-0"></span>**版權與商標**

EPSON、EPSON EXCEED YOUR VISION、EXCEED YOUR VISION 及標誌為 Seiko Epson Corporation 的註冊商標或商標。

Microsoft® and Windows® are registered trademarks of Microsoft Corporation.

Mac® and Mac OS® are registered trademarks of Apple Inc.

Adobe®, Illustrator®, Photoshop,® and Adobe® RGB (1998) are either registered trademarks or trademarks of Adobe Systems Incorporated in the United States and/or other countries.

一般注意事項:本手冊所用之其他產品名稱,僅作為識別之用,這些名稱均為其各自擁有者的商標,Epson 並不擁有這些商標的任何權利。

© 2016 Seiko Epson Corporation. All rights reserved.

### **目錄**

### **[版權與商標](#page-1-0)**

### **[簡介](#page-3-0)**

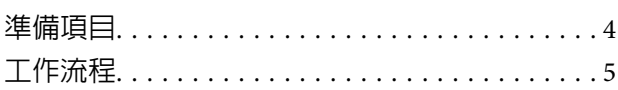

### **[處理列印資料](#page-5-0)**

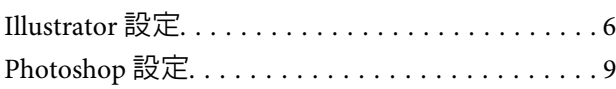

### RIP **[中的列印設定](#page-12-0)**

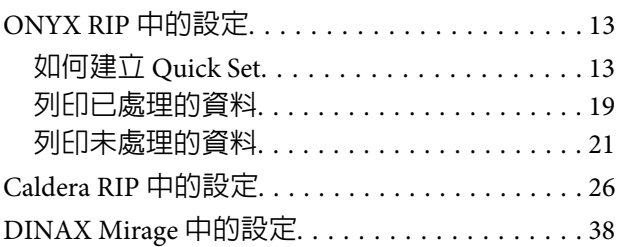

### **[配對特定色彩](#page-41-0)**

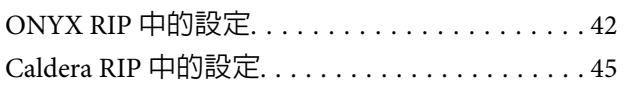

### **[疑難排解](#page-51-0)**

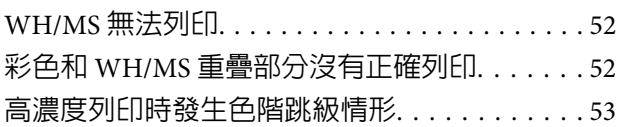

**簡介**

# <span id="page-3-0"></span>**簡介**

於 RIP 列印使用 White(白色)墨水(以下簡稱 WH)或 Metallic Silver(金屬銀)墨水時(以下簡稱 MS),除了僅需要 利用其他彩色墨水進行列印的作業外,需進行部分額外操作。本手冊說明 WH / MS 的程序及工作流程。此 外,本手冊亦介紹配對特定色彩的方法,例如企業標準色及特別色(PANTONE 或 DIC Color)。請參見RIP 列 印手冊 (PDF),其中亦說明 RIP 列印的基本資訊。

**準備項目**

#### 軟體 RIP(以下簡稱 RIP)

使用支援 WH / MS 的 RIP。請至製造商網站查詢 RIP 支援的相關資訊。

Epson Control Dashboard (Dashboard) 請使用最新版 Dashboard。(若您收到有關新資訊之通知,請盡速更新。)

用於匯入印表機或 RIP 設定資訊,或下載 EMX 檔案以搭配 WH / MS 列印時,則使用本功能。有關更多詳細 資訊,請參見 RIP 列印手冊 (PDF)。

#### 列印資料 (PDF)

#### **L** 重要資訊:

搭配 WH / MS 列印時,必須在讀取利用 RIP 列印資料前執行以下影像處理軟體程序。

例如,搭配 WH 列印時,若將所有列印物件放在列印區域中代表 WH 的「White」特定圖層上,RIP 不會自動將 WH 作為列印區域。

❏**將列印** WH / MS **的區域指定為特別色。**

本章節說明搭配 WH 列印之範例。當一列區域無須套用墨水時,RIP 會處理列印資料中的白色(RGB = 所有均為 255 或 CMYK 均為 0%),僅搭配其他彩色墨水列印的時亦同。因此,RIP 不會自動處理在列印區域中,從 螢幕上看起來是白色的部分(WH),即便使用支援 WH 的印表機亦是如此。

我們建議先分割使用彩色墨水列印的區域,以及在圖層上使用 WH / MS 列印的區域。

❏**指定墨水圖層順序**(**列印順序**)**。**(**僅限** Adobe Illustrator)

我們建議分割彩色墨水及 WH / MS 的圖層,以便在列印時能更輕鬆的指定墨水圖層順序。

處理程序的細節資訊 2了 第6頁 ["處理列印資料"](#page-5-0)

#### 影像處理軟體

請使用本軟體進行處理資料列印。在本手冊中,我們解釋說明 Adobe Illustrator 及 Adobe Photoshop 的程 序。我們建議在任何情況下均使用 CS1 或以上版本的軟體。

**簡介**

<span id="page-4-0"></span>**工作流程**

請依照以下步驟執行列印作業。

初次使用時,請參見RIP 列印手冊 (PDF) 中的「1. 準備列印」。

1.在印表機上執行 [Change Color Mode]。 若您已安裝列印使用的墨水匣,請繼續執行步驟 2。

若您尚未安裝,請確保執行[Change Color Mode]。請參見進階使用說明 (PDF) 瞭解更多資訊。

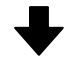

2.將介質載入印表機中,並選取介質設定值。

正確載入介質,並選取已註冊於印表機的介質設定值。

請參見進階使用說明 (PDF) 瞭解更多有關載入介質及選取介質設定值的相關資訊。

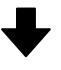

#### 3.檢查需列印的資料,並利用 WH / MS 列印處理。

開啓影像處理軟體中的列印資料。進行設定,例如墨水圖層順序,以及區域所搭配 WH / MS 列印的指定特別色。

若您使用的 RIP,可藉由列印設定來列印未處理資料及處理資料,則繼續步驟 4。

U 第6頁 ["處理列印資料"](#page-5-0)

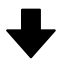

#### 4.讀取 RIP 列印資料,然後列印。(程序視使用的 RIP 的不同而異)。

開啓 RIP 中的列印資料,並根據使用的墨水顏色選擇列印模式,然後調整列印設定。

建議在開始列印前,隨時在預覽模式下檢查資料。

**△ 第13頁 "RIP [中的列印設定"](#page-12-0)** 

<span id="page-5-0"></span>在本章節介紹處理列印資料的程序,包括使用 Adobe 影像處理軟體搭配列印 WH / MS 的部分。使用 Adobe Illustrator(以下簡稱 Illustrator)處理向量資料,該資料以物件及文字為主(如圖示 A 所示)。使用 Adobe Photoshop(以下簡稱 Photoshop)處理點陣資料,該資料以照片及圖形為主(如圖示 B 所示)。請參見以下處 理程序。

c 第6頁 "Illustrator 設定"

 $\mathscr{L}\!\mathscr{F}$  第9頁 "[Photoshop](#page-8-0) 設定"

圖示 A 圖示 B

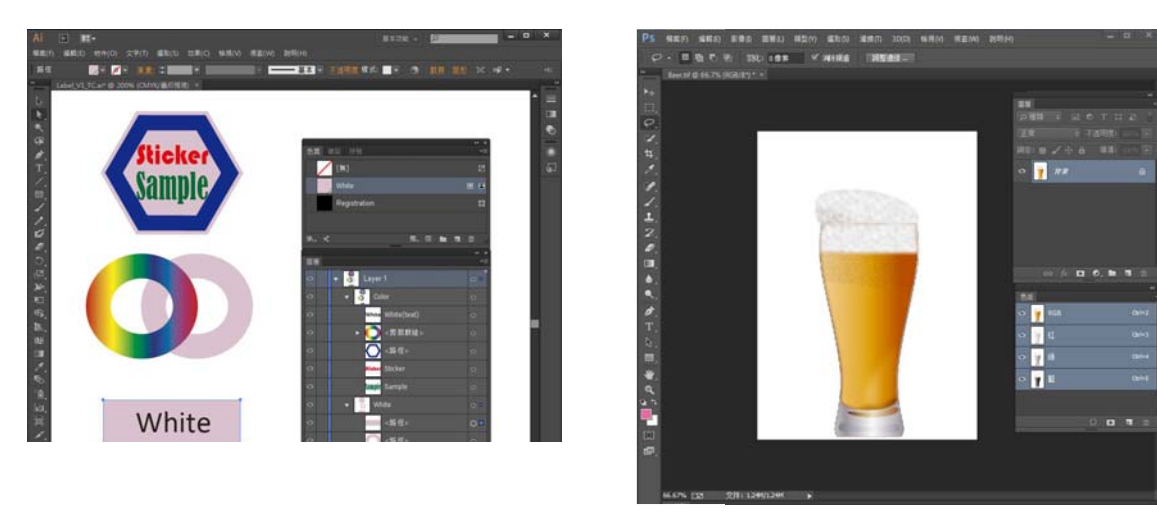

#### **附註:**

❏ 當列印資料包括未搭配 WH / MS 列印的部分,請在處理前先利用影像處理軟體寫下該資料。

❏ 透過 ONYX RIP 和 Caldera RIP,您可輕鬆為 WH/MS 執行列印設定,同時在無需處理資料的情況下,於列 印時檢查資料。如需詳細資訊,請參閱下列說明。 ONYX RIP C 第13頁 "ONYX RIP [中的設定"](#page-12-0) [Caldera RIP](#page-25-0) で 第26頁 "Caldera RIP 中的設定"

### Illustrator **設定**

本章節使用含 WH 的資料範例,解釋於 Windows 7 中 Adobe Illustrator CC(2015) 的資料處理程序。

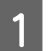

<mark>1</mark> 啓動 Illustrator 並開啓列印資料。

B 按下 [**視窗**]- [**色票**],並按下 (新增色票)。

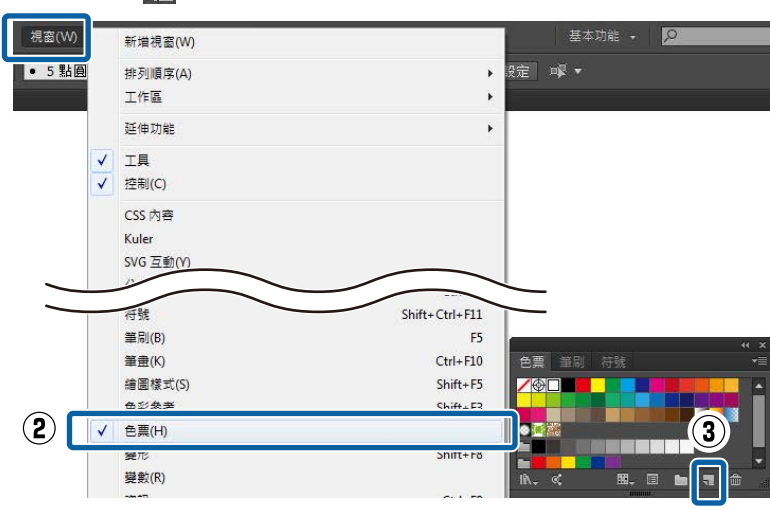

3 請參閱下表並指定區域中搭配 WH 列印的顏色,接著按下[**確定**]。

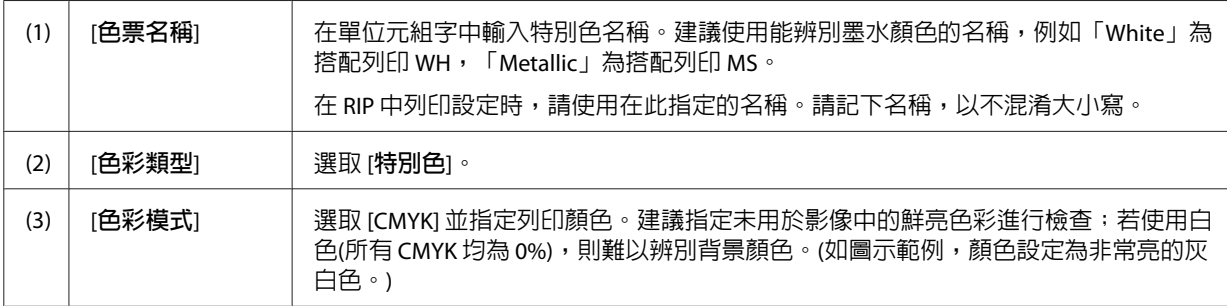

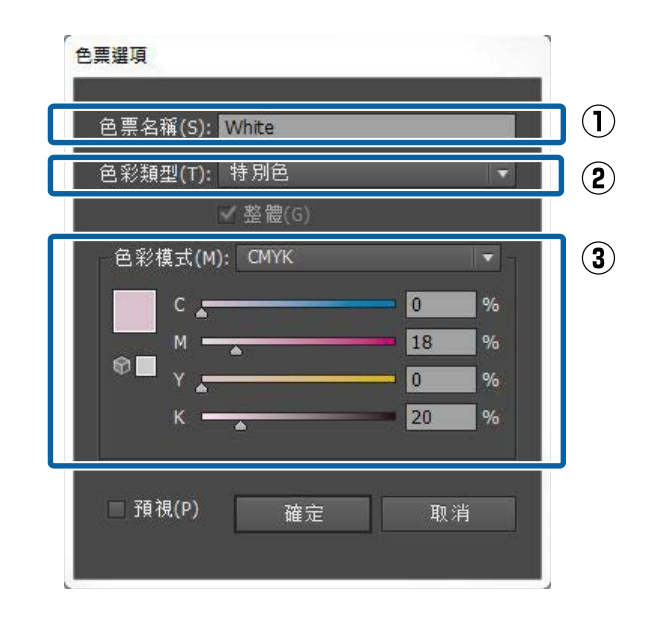

接著,從色票指定顏色的影像部分則列印 WH。

D 選取搭配 WH 列印的物件,並指定儲存在步驟 3 色票中的特別色來予以塗色。

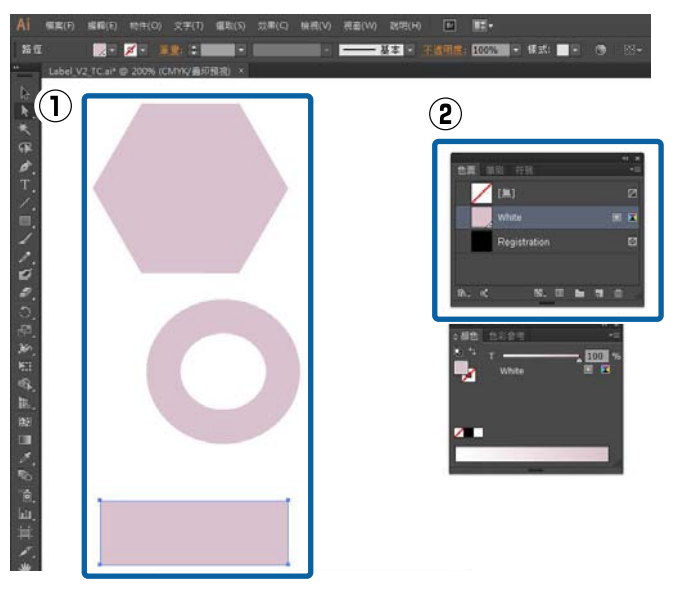

E 按下 [**視窗**]- [**圖層**],接著指定墨水圖層順序(列印順序)。 所有物件均位在同一圖層時,會先列印低層的物件。 在分割圖層上列印 WH 的物件時,會先列印出低層。

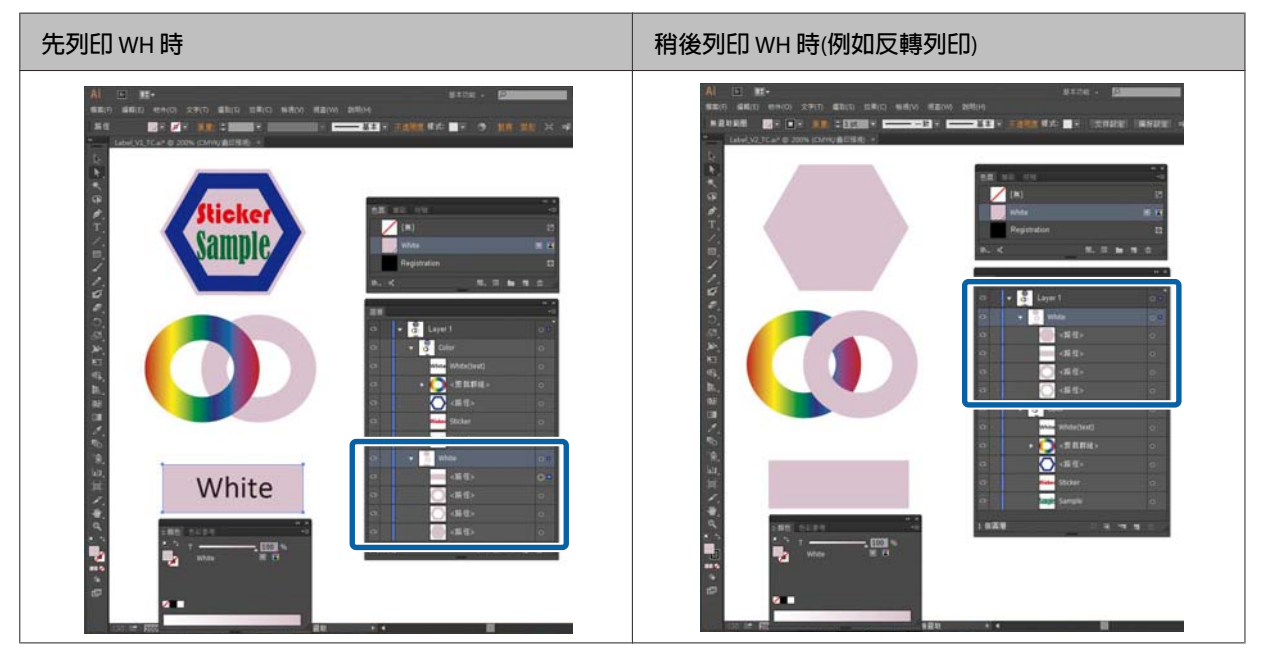

**附註:**

根據使用的 RIP 而定,RIP 中的列印順序設定可能會優先於在此決定的列印順序。如需詳細資料,請參閱 RIP 隨附的手冊。

 $\begin{bmatrix} 6 & 按下 [視窗]- [屬性],接著根據物件重疊部分的列印結果執行設定。$ 

請參閱下表並執行設定,同時在選取重疊部分時,物件將會位於頂層。

<span id="page-8-0"></span>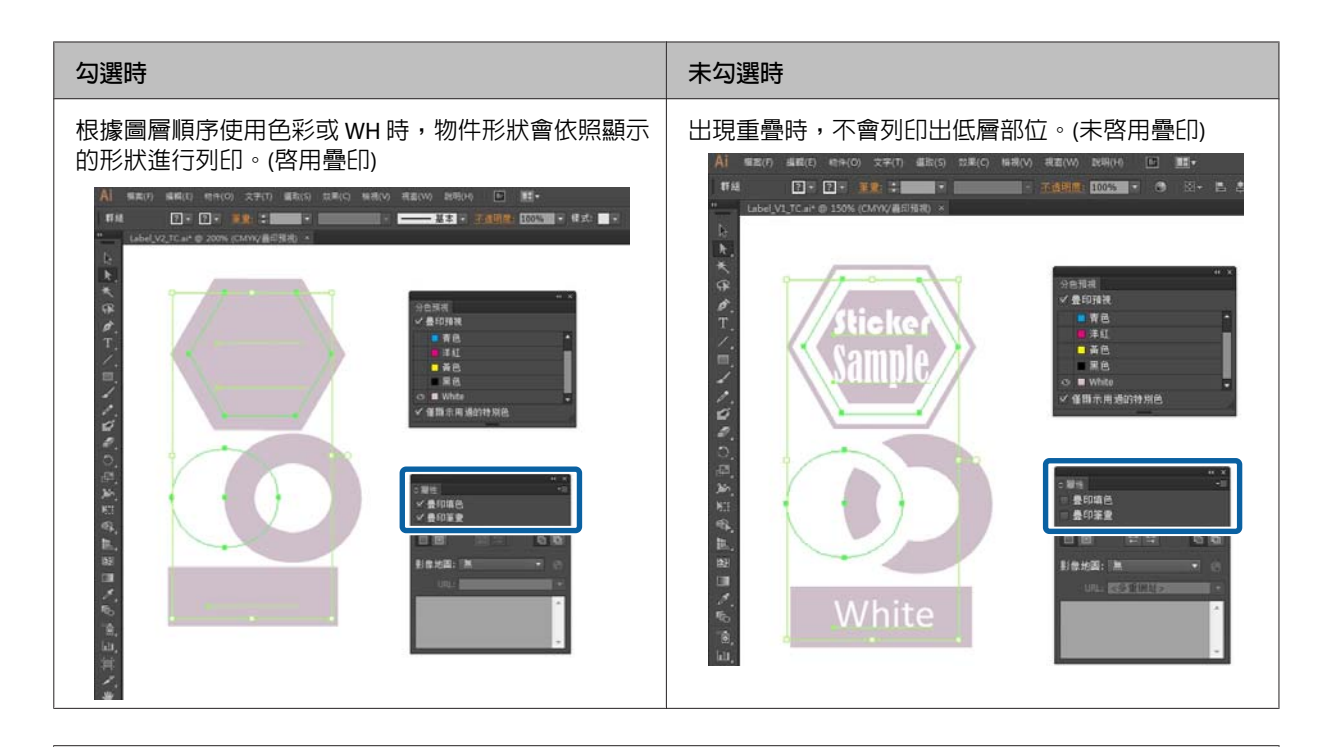

#### **附註:**

❏ 表中圖示代表,當在 [**分色預覽**]中選取 [**疊印預覽**]時,不會顯示 CMYK 板,以便輕鬆瞭解搭配 WH 列 印的結果。

[**分色預覽**]顯示方式,則是在 [**視窗**]中按下 [**分色預覽**]即可。

❏ 藉由疊印功能,您可利用[**透明度**]取得相同效果。(若欲使用疊印,請選取[**重疊**])。若不使用疊印,則選 [**一般**]。)欲瞭解更多資訊,請參見 Illustrator 線上說明。

**\_7** 當您以相同方式設定所有物件時,請以 PDF 格式儲存資料。

在 [**相容性**]中,我們建議使用 [Acrobat 4 (PDF 1.3)] 或 [Acrobat 5 (PDF 1.4)]。

### Photoshop **設定**

本章節使用含 WH 的資料範例,解釋於 Windows 7 中 Adobe Photoshop CC(2015) 的資料處理程序。

- 1 啓動 Photoshop 並開啓列印資料。
- **2 按下 [視窗] [圖層] 。**
- 3 將列印 WH 部分的圖層按下右鍵,接著按下 [**複製色版**]。 複製影像後,現在共有兩層影像圖層。
- **4. 在 [圖層**]上選取原始影像圖層,接著刪除列印 WH 的部分。 有兩種方式可選取唯一列印 WH 的部分。欲瞭解更多資訊,請參見 Photoshop 線上說明。
	- □ 使用 7(快速選取工具)或 ★ (魔術棒工具)選取項目。

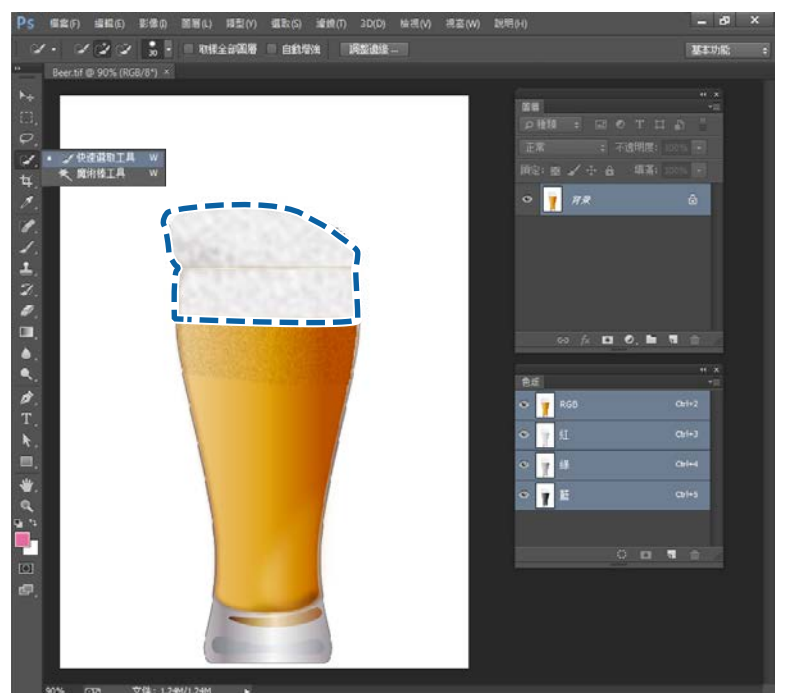

❏ 使用 [**選取**]工具選擇含 WH 的區域後,請使用 [**選取**] - [**顏色範圍**]指定 WH 的顏色。

E <sup>在</sup> [**圖層**]上,選取複製圖層,並按下 [**選取**] - [**反轉**],接著刪除列印 WH 以外的所有部分。 未列印 WH 的部分會消失,故不會出現選取的部分。

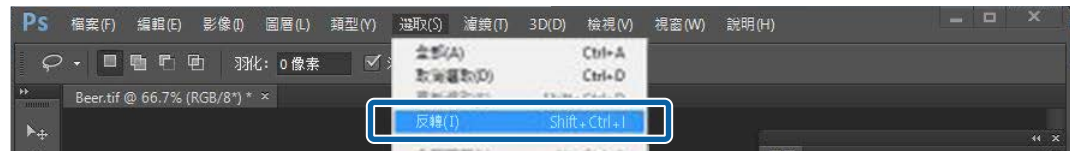

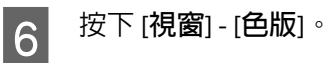

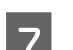

7 按下□(存儲選取範圍)

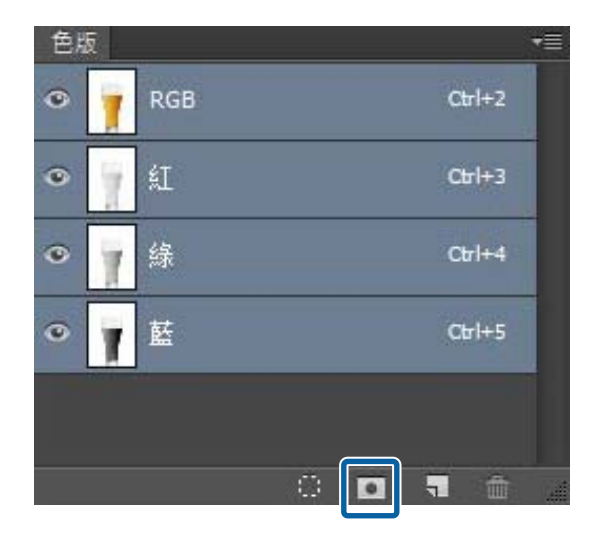

列印 WH 的部分會被遮蔽。(紅色部分為遮蔽區域。)

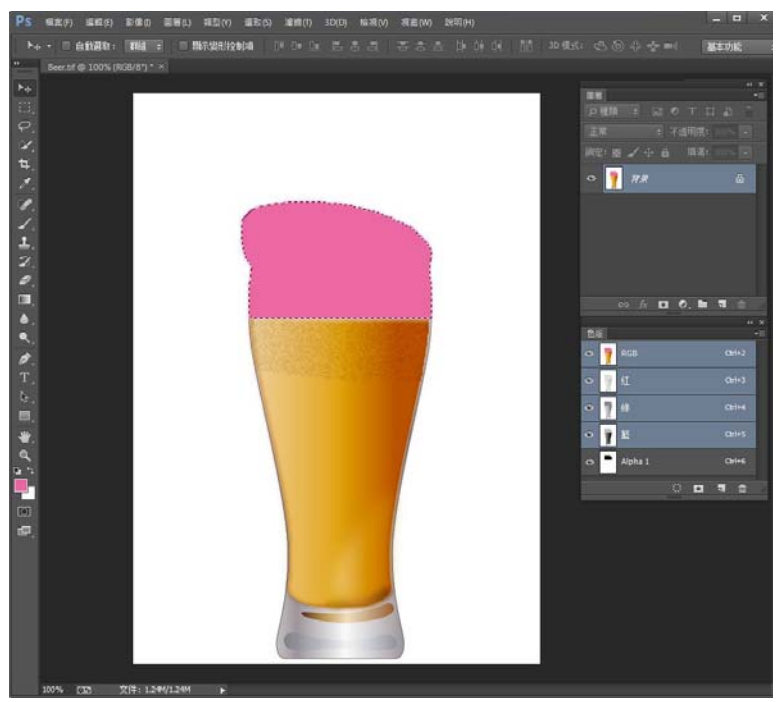

**20 在選取 [Alpha 色版]時,按下功能表,接著按下 [色版選項]。** 

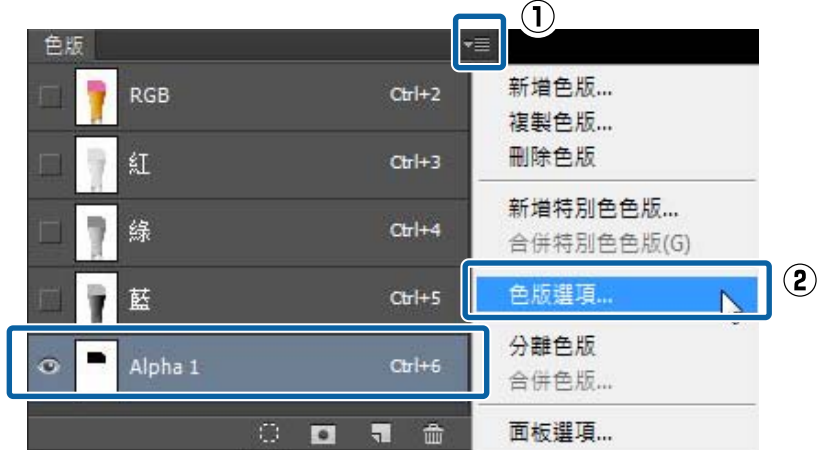

**9 請參閱下表,並將 (1) 設為 (3),然後按下 [確定]。**<br>————————————————————

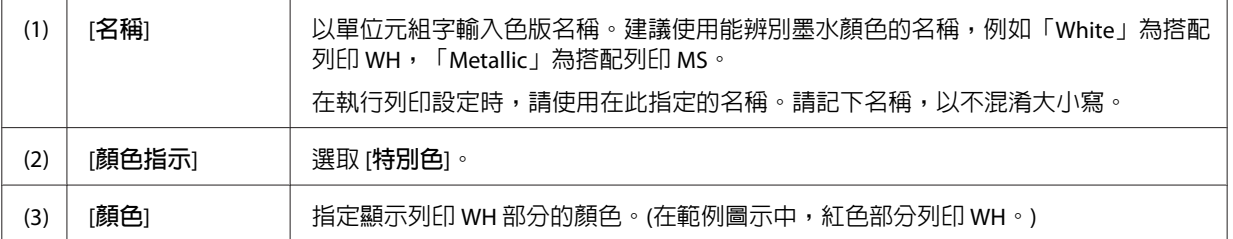

#### Epson **搭配** WH/MS **列印, 配對特定色彩**

#### **處理列印資料**

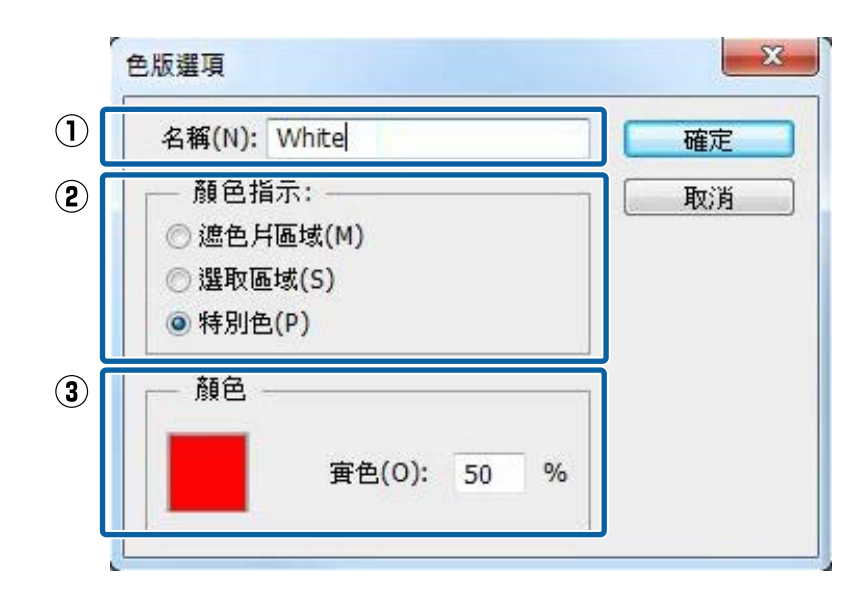

#### **當僅使用** WH / MS **將影像列印在本圖層上時:**

隱藏複製的圖層,以便在列印時才不會使用到不必要的彩色墨水。(在選取複製圖層的情況下,使用 [**視窗**] - [**圖層**]進行設定。)僅限在 Alpha 色版有效,並僅使用 WH / MS 時才能進行列印。

**當彩色墨水套用** WH / MS **時:** 繼續執行步驟 10。

10 以 PDF 格式儲存資料。

在 [**相容性**]中,我們建議使用 [Acrobat 4 (PDF 1.3)] 或 [Acrobat 5 (PDF 1.4)]。

**12**

# <span id="page-12-0"></span>RIP **中的列印設定**

搭配 WH / MS 列印時,必須依照設定檢查 RIP 中的列印資料。在進行熱文件列印時,不建議在未先檢查列 印資料的情況下進行列印。列印方法視使用的 RIP 不同而異。

如需詳細資訊,請參閱下列說明。

ONYX RIP  $\mathscr{B}$  第13頁 "ONYX RIP 中的設定"

[Caldera RIP](#page-25-0)  $\mathcal{B}$  第26頁 "Caldera RIP 中的設定"

[DINAX Mirage](#page-37-0)  $\mathcal{F}$  第38頁 "DINAX Mirage 中的設定"

### ONYX RIP **中的設定**

#### **Q** 重要資訊:

開始以下作業前,請先參見 RIP 列印手冊 (PDF),並匯入「安裝及連接」及「匯入列印資訊」。

使用 ONYX RIP 時,請使用 Quick Set(常使用的列印設定會儲存為預設),並在 Job Editor 中檢查影像時進行 列印。

### **如何建立** Quick Set

本章節說明如何設定 RIP Queue (Ver. 12)。

A 按右鍵 RIP Queue 圖示,並選取 [**以管理員身份執行**]。 當您更新或建立新的 Quick Set 時,請務必在管理員模式下啓動軟體。

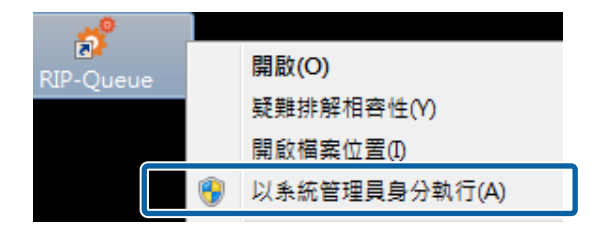

B 按下工具列中的 [**設定印表機**]。

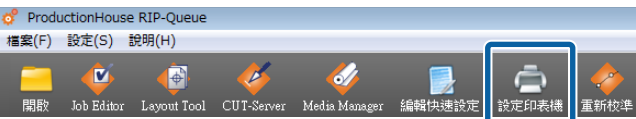

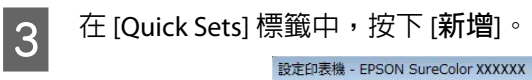

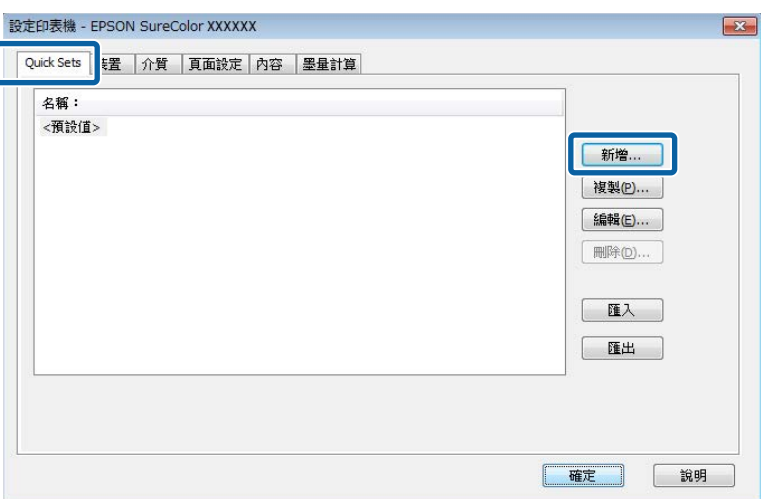

### **4 輸入 [Quick Set 名稱]**。

建議使用他人在列印時能易於瞭解的名稱。

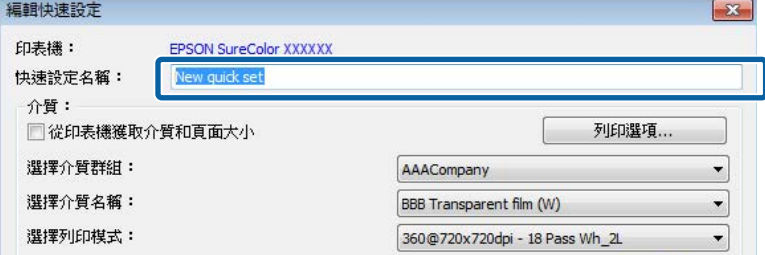

E 按下 [**色彩管理**]中的 [**變更設定檔**]。

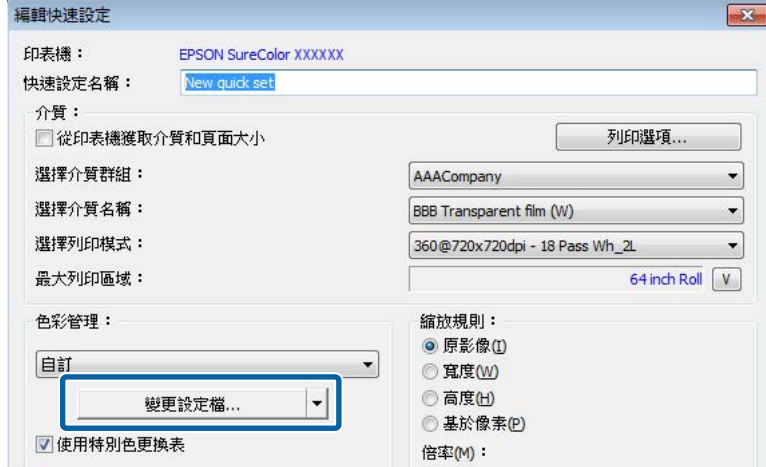

**6 請參閱下表,並在 [設定檔]**標籤中將 (1) 設為 (3)。<br>- Direction of the control of the control of the control of the control of the control of the control of the control of the control of the control of the control of the control of the co

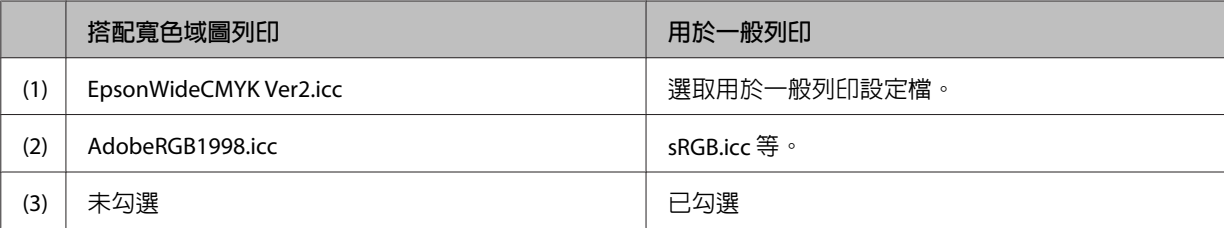

#### Epson **搭配** WH/MS **列印, 配對特定色彩**

#### RIP **中的列印設定**

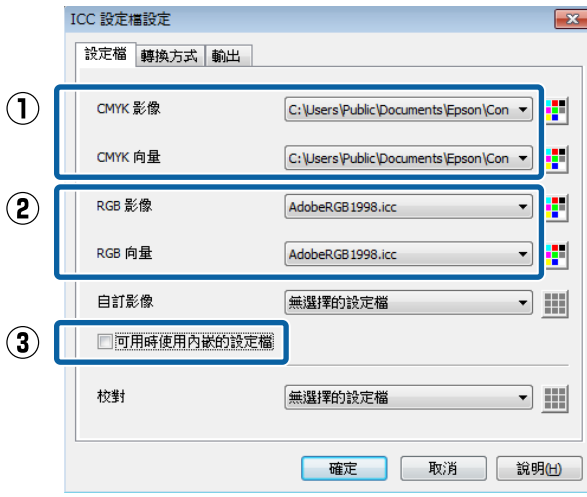

配對特別色時,請亦參閱以下步驟。

 $\sqrt{\mathcal{F}}$  第42頁 "ONYX RIP [中的設定"](#page-41-0)

**7 在 [輸出**]標籤中,請按下 [**特別色通道取代**]。

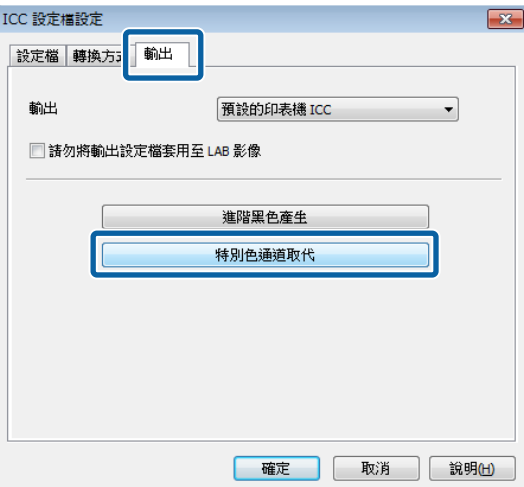

**8 在 [文件特別色名稱**]中輸入 WH / MS 的特別色名稱,然後按下 [**確定**]。

按下左側 [**特別色** 1]進行輸入。輸入儲存於特別色色票 (Illustrator) 或特別色色版 (Photoshop) 的正確 名稱(White 或 Metallic 等)。請留意勿混淆大小寫或拼錯名稱。

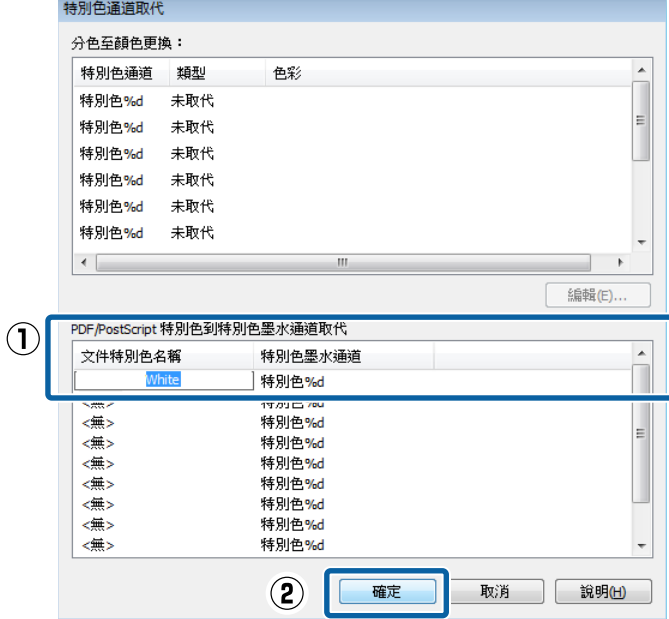

I 9 | 返回 [編輯 Quick Set]畫面,清除 [從**印表機獲取介質和頁面大小**]核取方塊。

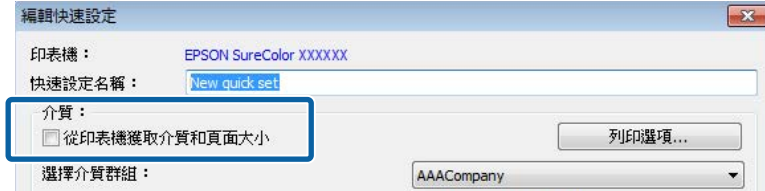

10 請參閱下表並執行設定,以符合印表機控制面板上已選取的介質設定。

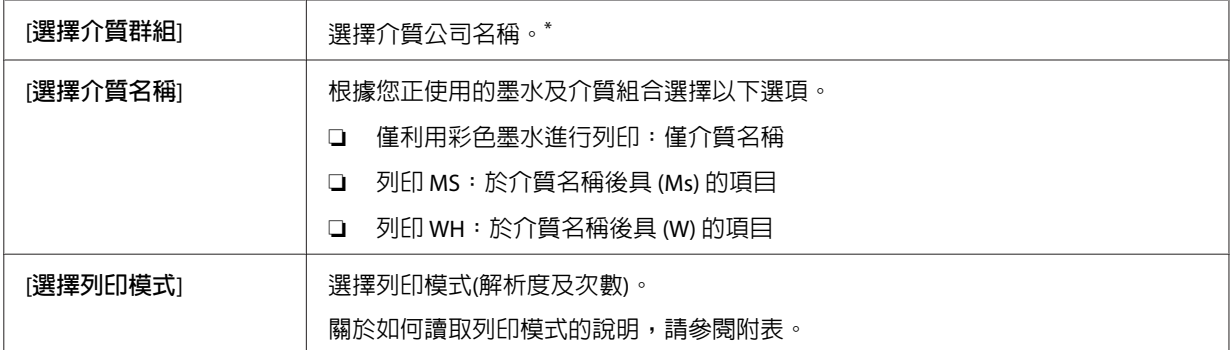

\* 若您無法找出所使用的介質公司名稱,請搜尋 Epson 所提供的 EMX 檔案。若未提供 EMX 檔案,請選取擁有類似特 性的介質。

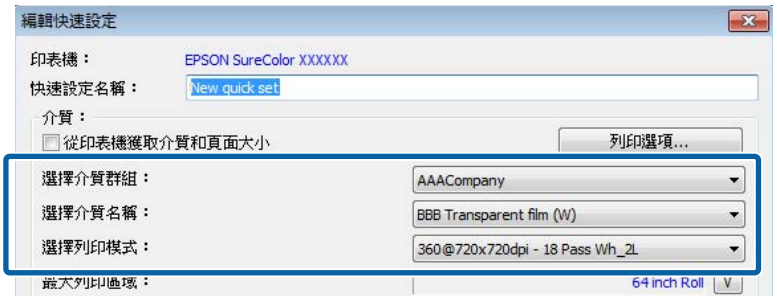

#### **如何讀取列印模式**

以下設定會將列印資料 (輸入解析度 360 dpi) 輸出至 720 x 1440 dpi,然後以 WH 和彩色列印 32 次。❶ 至 E 的設定說明顯示於下表。

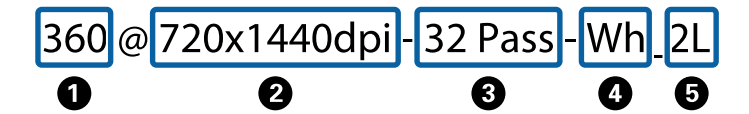

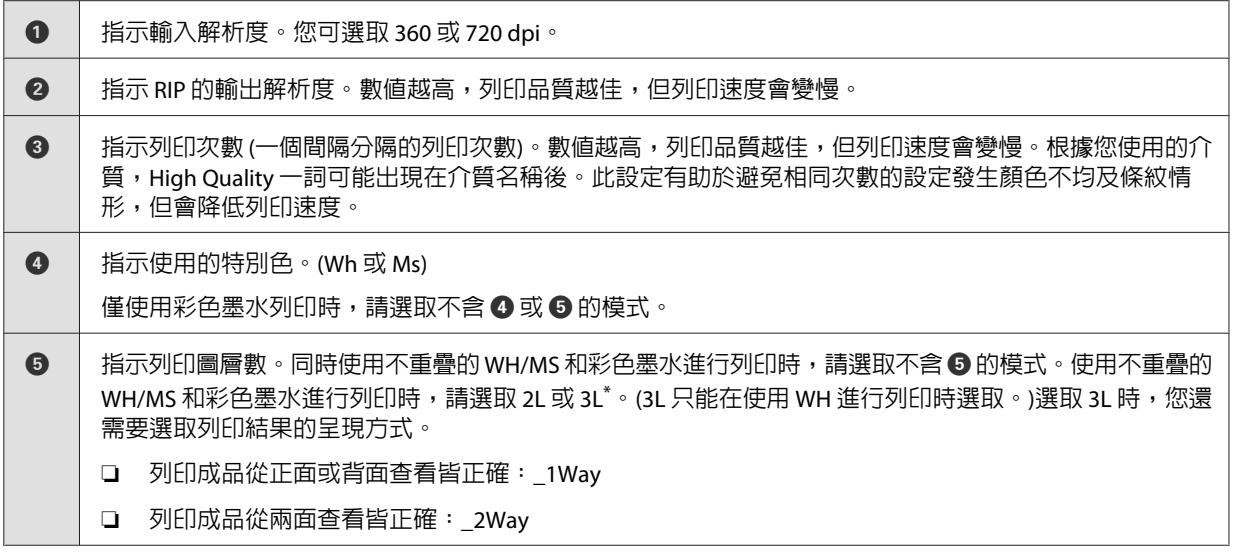

 $*$  根據所在國家或地區,您可能無法選取 3L。如需詳細資訊,請聯絡經銷商或 Epson 授權服務中心。

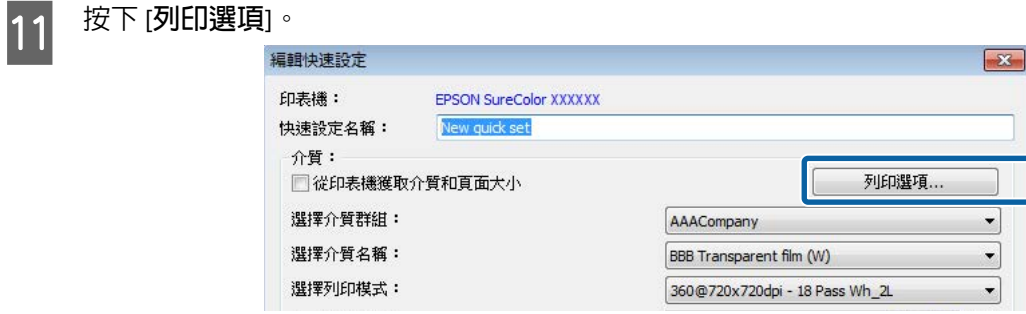

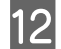

12 必要時,請將 (1) 設定為 (4),然後按下 [**確定**]。

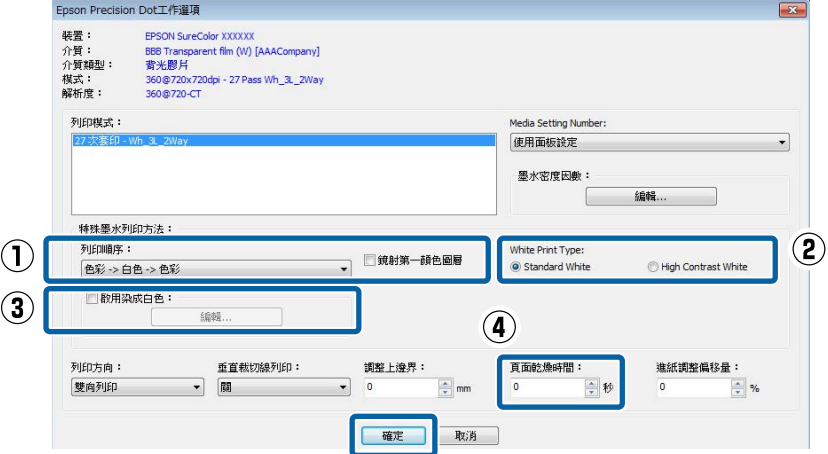

#### (1) 列印順序

設定顏色及 WH / MS 列印的順序。該設定可根據選取的列印模式而具備不同的使用功能。若您選 擇的設定值無法使用,RIP 會自動變更列印模式。

#### 列印 1 層圖層或 2 層圖層 (2L) 時

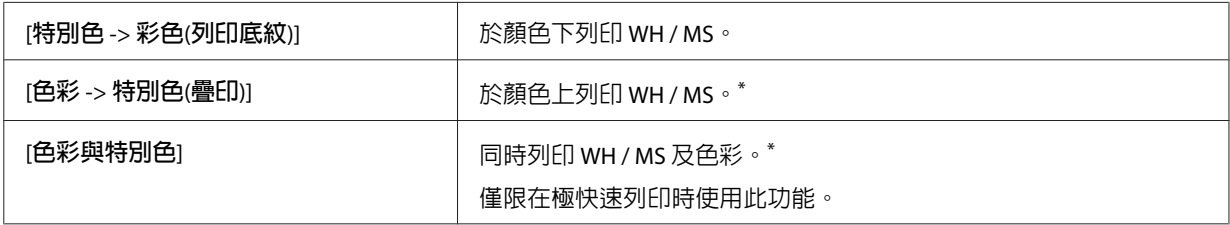

\* 當您從背面端看列印成品時,欲正確閱讀字元,則反轉影像即可。

#### 列印 3 層圖層 (3L) 時(僅列印 WH 時)

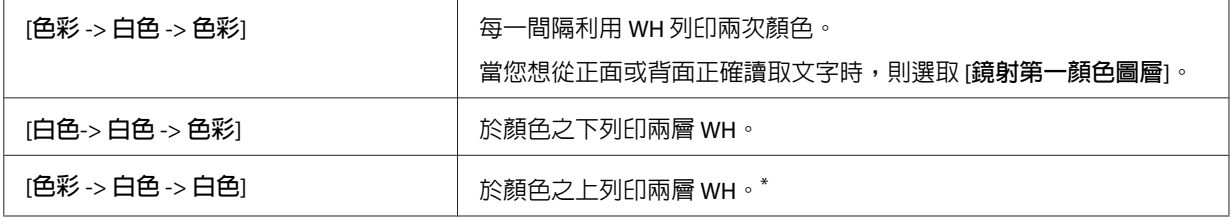

\* 當您從背面端看列印成品時,欲正確閱讀字元,則反轉影像即可。

#### (2) 白色列印類型(僅列印 WH 時)

根據該部分列印 WH 的情況,選擇以下一選項。

- ❏ [**標準白色**]:一般選擇此項。
- □ [高對比白色]: 當資料包含的部分均列印 WH(實地印刷)。

#### (3) 啟用染成白色(僅限列印 2 層圖層 (2L) 時)

當您不想只搭配 WH 墨水列印時,但欲混合其他顏色 (LC/LM/Y/LK) 來調整色彩時,請選擇此項目, 然後按下 [**編輯**]。在以下畫面中調整顏色。

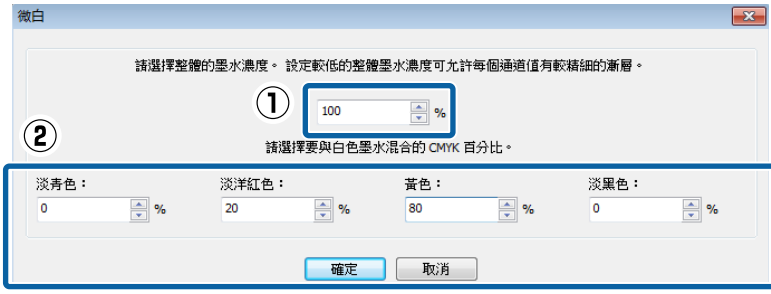

(1) 將混合彩色墨水比例設為 WH 100%。

(2) 設定每個顏色的比例,使所有顏色的整體值為 100%,接著按下 [**確定**]。

#### <span id="page-18-0"></span>(4) 頁面乾燥時間

工作完成列印後,針對乾燥風扇及加熱器執行的額外乾燥功能設定乾燥時間。

**附註:** 

- ❏ 當列印彩色墨水圖層及 WH/MS 時,若在列印表面在充分乾燥前捲起,列印表面可能會黏在一起。 適當的乾燥時間視所使用的介質不同而異。然而,當僅列印彩色墨水時,建議設定較長的時間。
- □ 設定印表機控制面板功能表上的[Drying Time Per Pass],適用於橫幅列印物件(列印物件額外乾燥前 的捲起長度)。請參見進階使用說明 (PDF) 瞭解更多資訊。

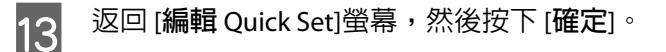

針對以下項目使用 Job Editor,以檢查您列印的列印資料。程序會隨著資料是否進行處理與否而異。

當列印資料已在處理中: C 第19頁 "列印已處理的資料"

當列印資料未受處理: C 第21頁 ["列印未處理的資料"](#page-20-0)

### **列印已處理的資料**

請參閱前章節,並預先建立 Quick Set。

U 第13頁 ["如何建立](#page-12-0) Quick Set"

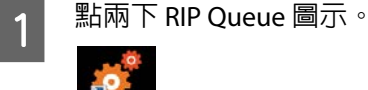

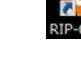

**2** 按下工具列中的 [**開啓**]。<br>B ProductionHouse RIP-Queue

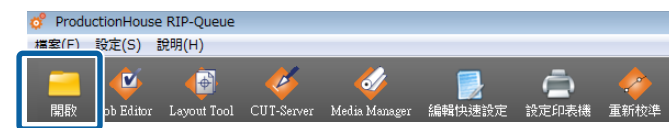

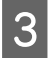

**3** 選取列印資料及 Quick Set,選取 [在 Job Editor 中開啓],接著按下 [開啓]。選取已設定搭配 WH / MS 列印的 Quick Set。

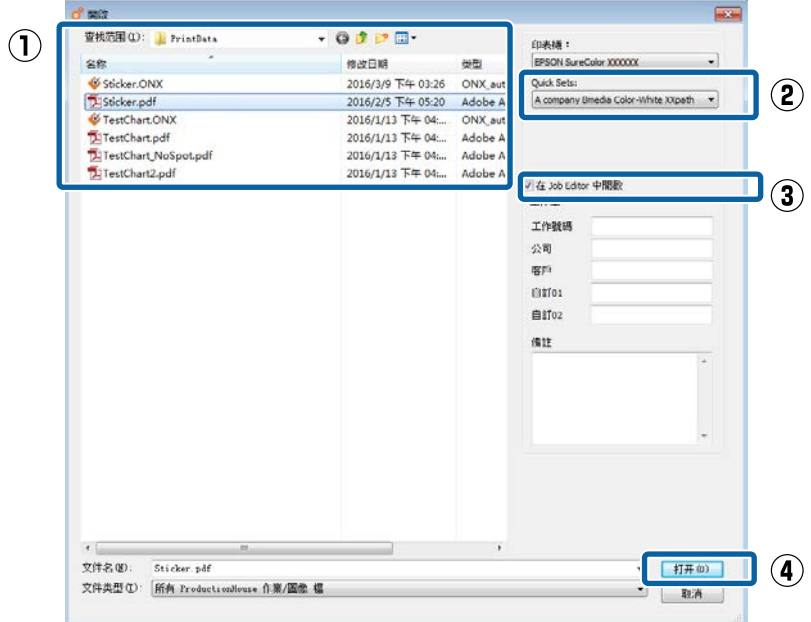

Job Editor 自動啟動。

**4 按下 [印表機和介質]**標籤,然後檢查列印資料。

影像處理軟體所指定的 WH / WH 列印區域會顯示顏色。(RIP 會自動套用顏色以檢查顯示。)若列印資 料無問題,則按下 [**應用**]。

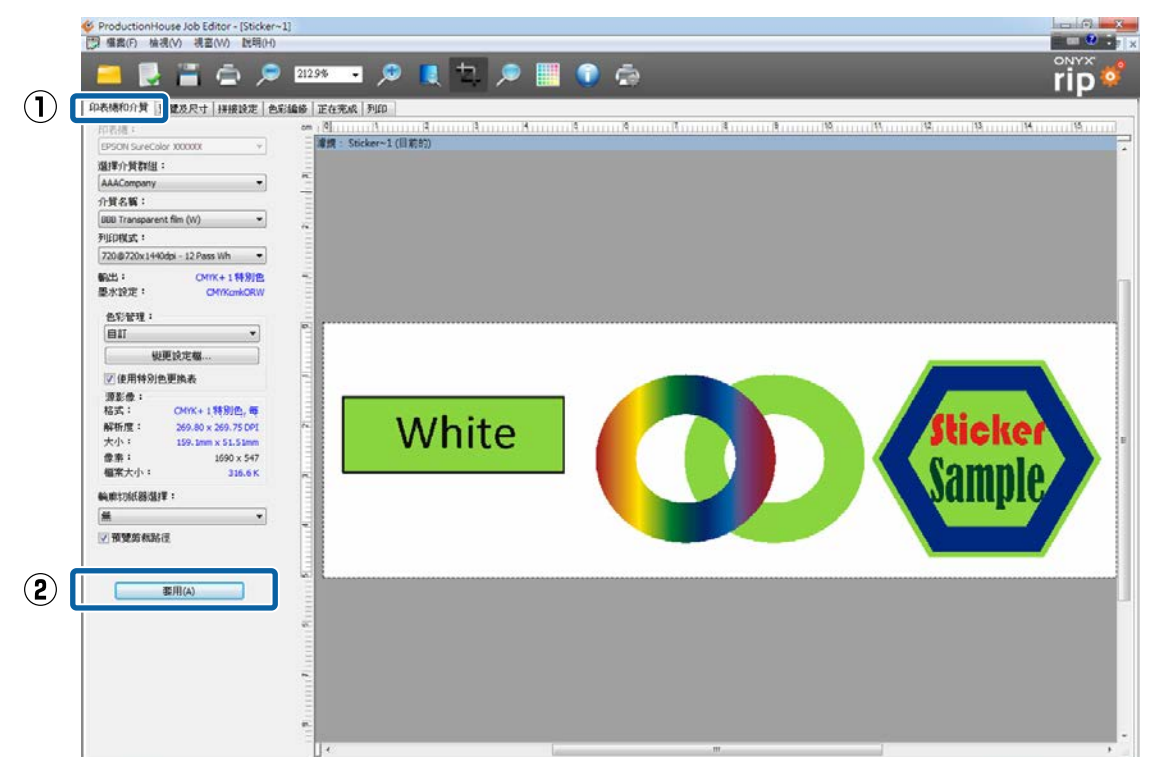

<span id="page-20-0"></span>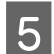

5 按下印表機圖示。

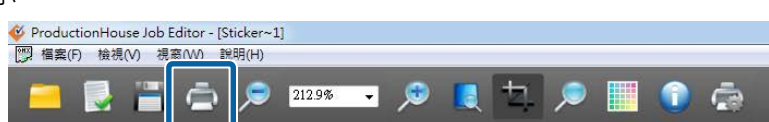

**6 按下 RIP Queue 螢幕右側的 [立即列印]。** 

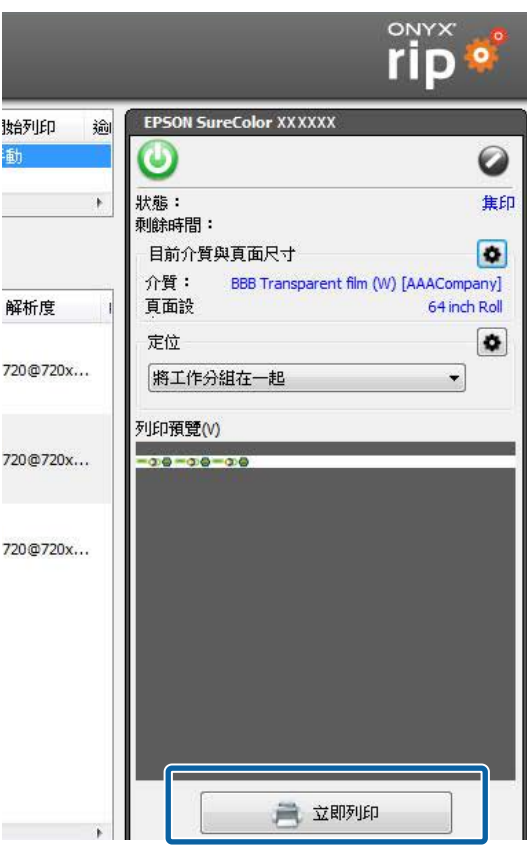

### **列印未處理的資料**

在本章節中,我們說明指派 WH / MS 列印區域至影像及物件部分的列印程序。請參閱前章節,並預先建立 Quick Set。

U 第13頁 ["如何建立](#page-12-0) Quick Set"

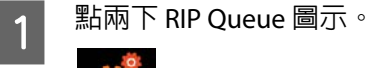

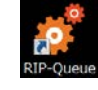

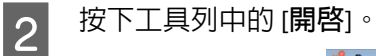

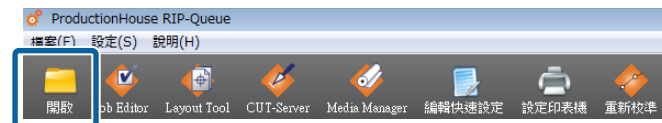

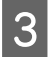

B 当 B 当 我取列印資料及 Quick Set,選取 [在 Job Editor 中開啓],接著按下 [開啓]。選取已設定搭配 WH / MS 列印的 Quick Set。

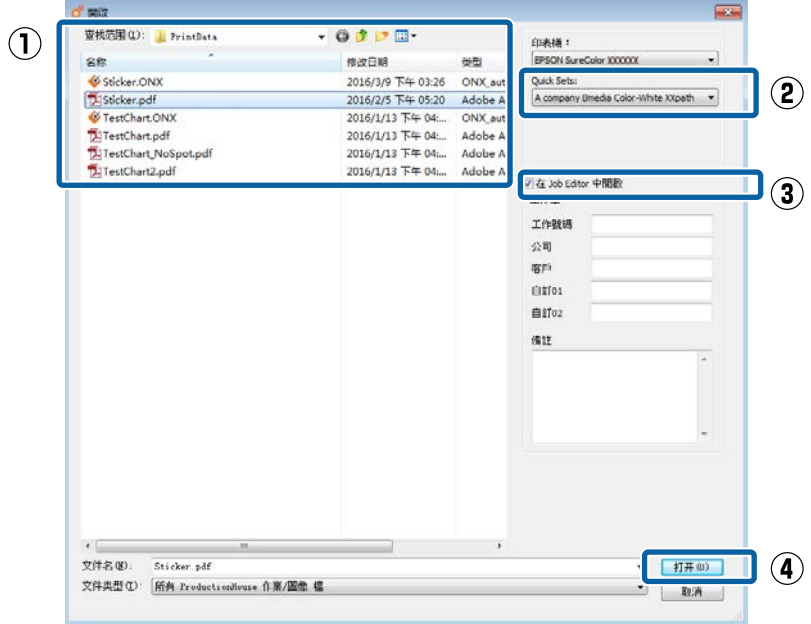

Job Editor 自動啟動。

24 按下 [色彩編修]標籤中,[工具]下的 [特別色圖層工具]。<br><sub>**Se ProductionHouse Job Editor - [Sticker-2]**<br>图 種類の 横側の 横部の 翻明的</sub>

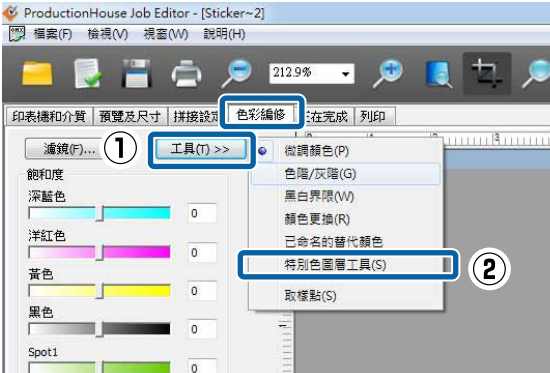

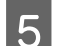

E 選取 [**啟用特別色圖層生成**]。

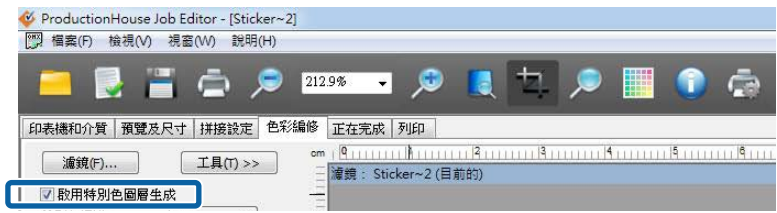

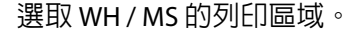

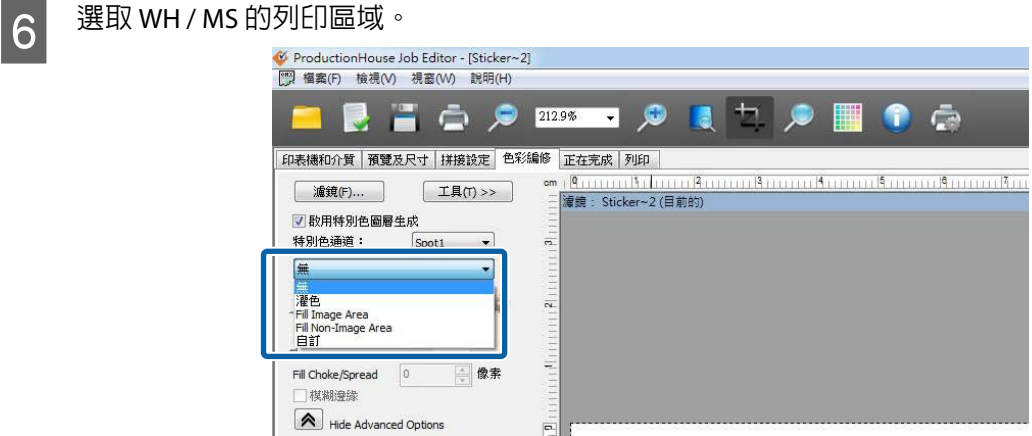

根據選取資訊,WH / MS 的列印區域染色,以利在預覽畫面中檢查顯示。 [**灌色**]**:利用** WH / MS **列印整個列印資料區域。**

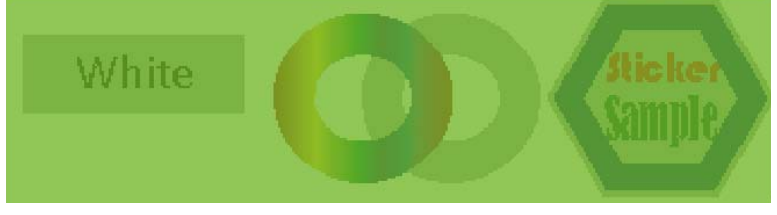

[**填滿影像區域**]**:在含有影像或物件的區域中列印** WH / MS**。**

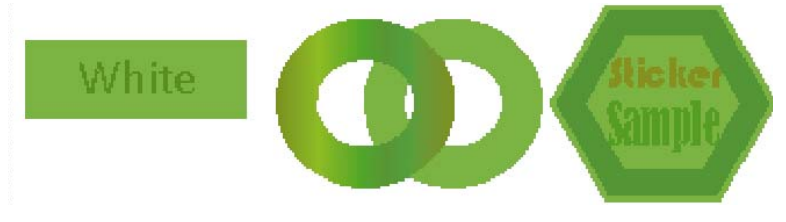

[**填滿非影像區域**]**:在未含有影像或物件的區域中列印** WH / MS**。**

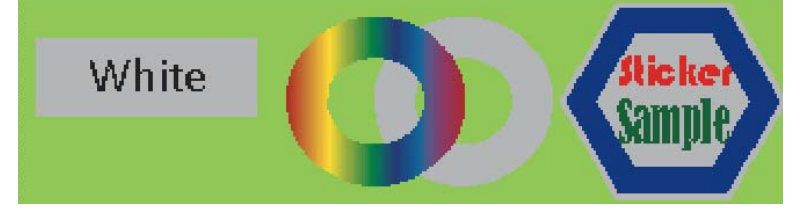

7 視需求設定 (1) 及 (2)。

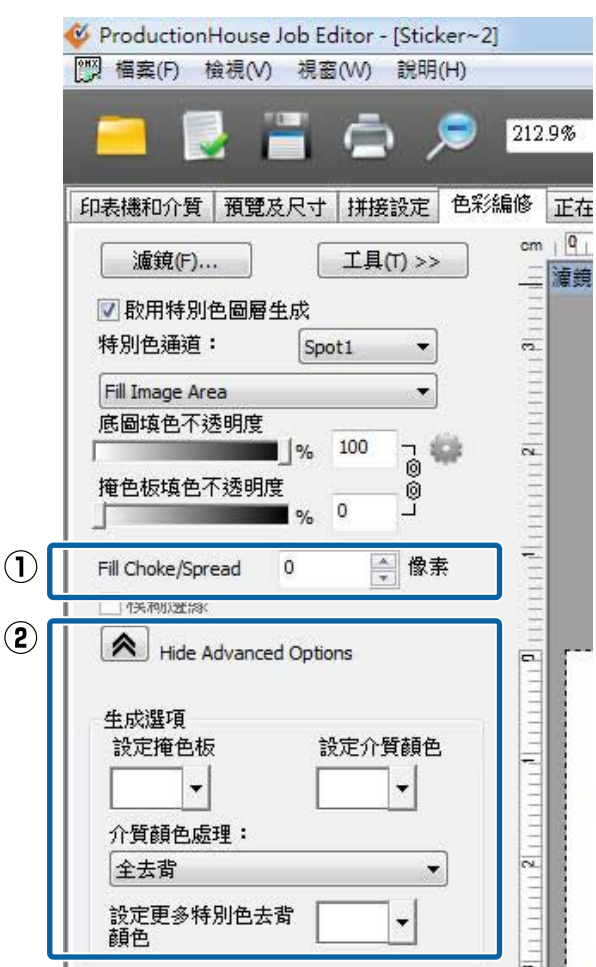

(1) [**填滿內縮** / **外擴**](當選取 填滿影像區域或 填滿非影像區域時) 您可在 WH / MS 區域中設定墨水向影像及物件外部延展的長短。

選取負値,即可將墨水保持在影像及物件邊緣的内部。

(2) 去背設定(當選取 灌色時)

按下 [**顯示進階選項**]後,即可在 [**介質顏色處理**]下執行去背設定(當 WH / MS 及彩色墨水重疊在列印 部分上,則不會列印)。請參見下表瞭解詳細說明。

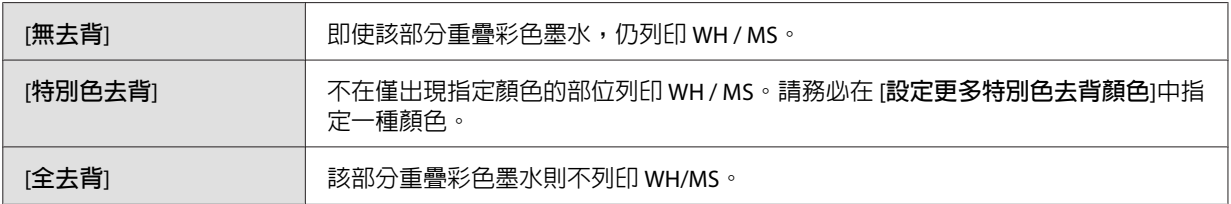

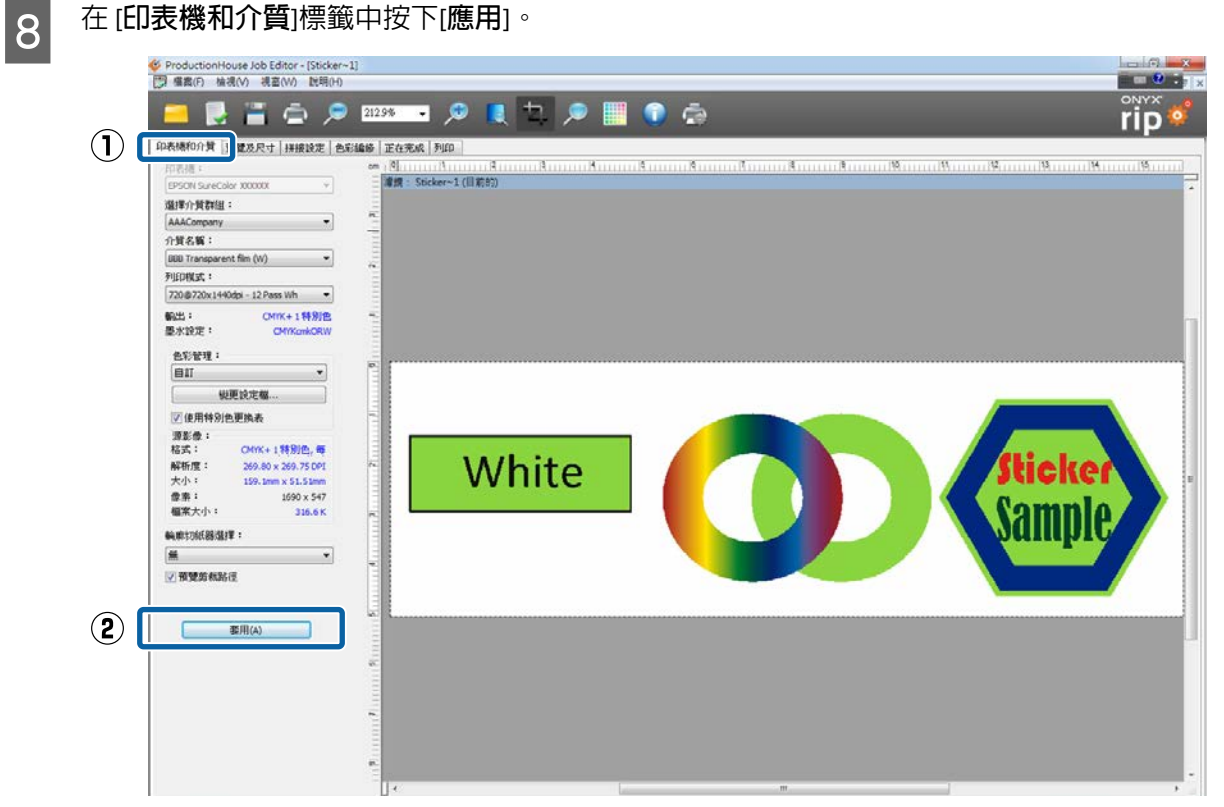

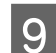

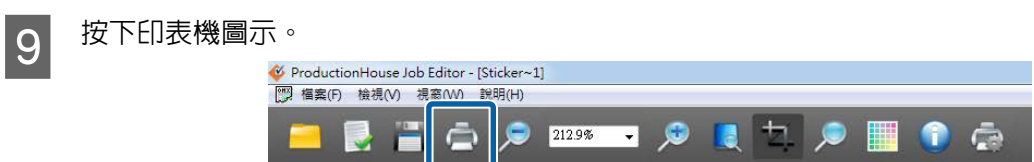

<span id="page-25-0"></span>10 按下螢幕右側的 [立即列印]。

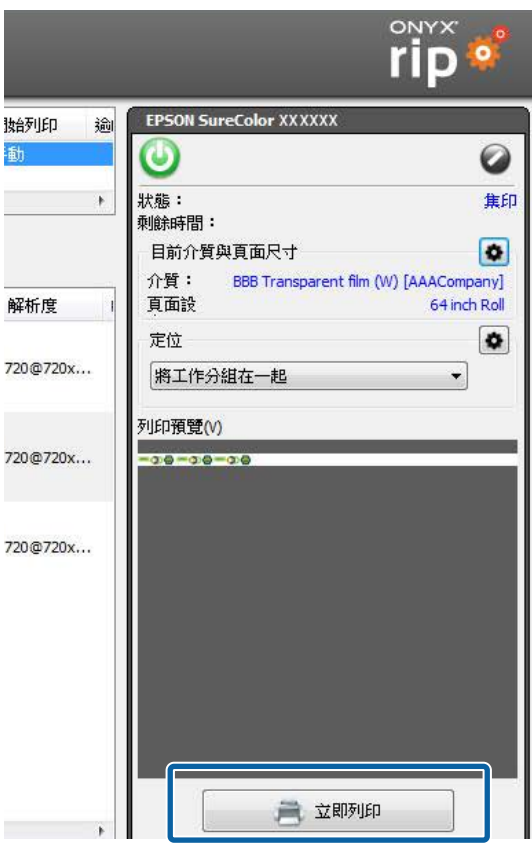

### Caldera RIP **中的設定**

#### c **重要資訊:**

開始以下作業前,請先參見 RIP 列印手冊 (PDF) (從「安裝及連接」至「建立設定(列印設定)」。

本章節說明在 Mac OS X 上的 Caldera RIP (Ver. 10.2) 列印程序。

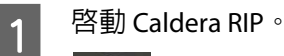

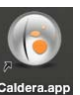

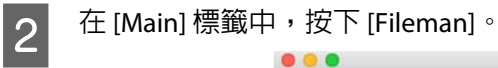

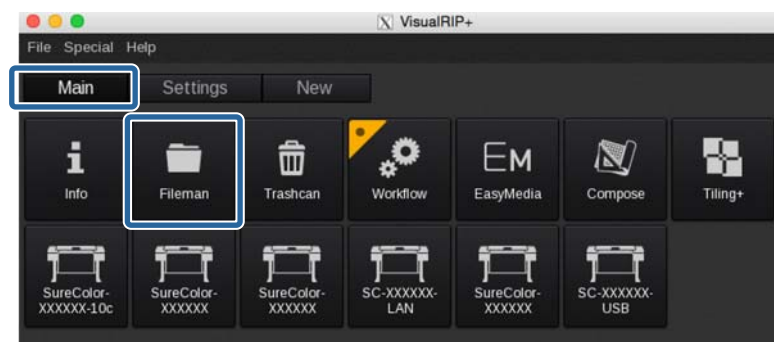

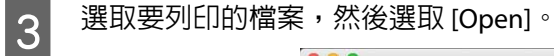

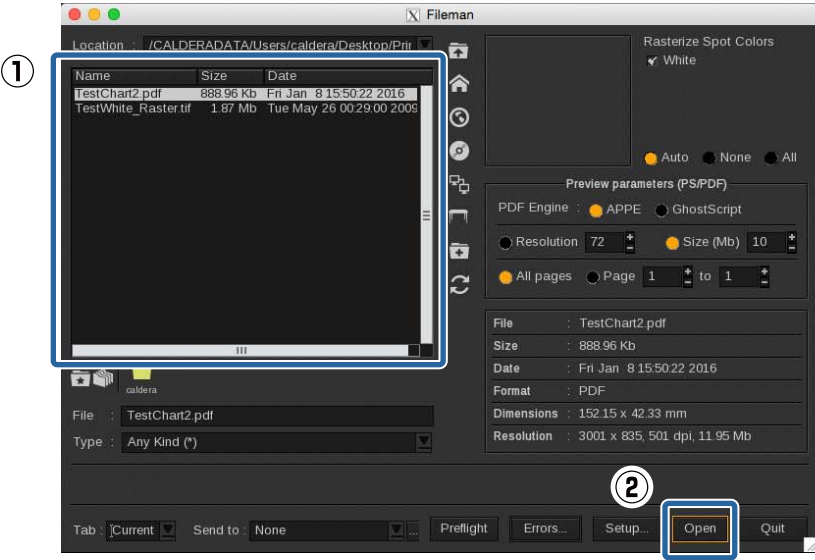

A 將影像從 [Default] 拖放到列印對話方塊的預覽區域。

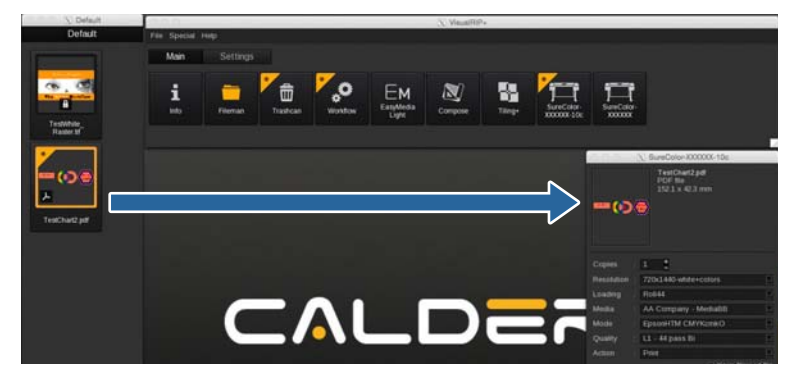

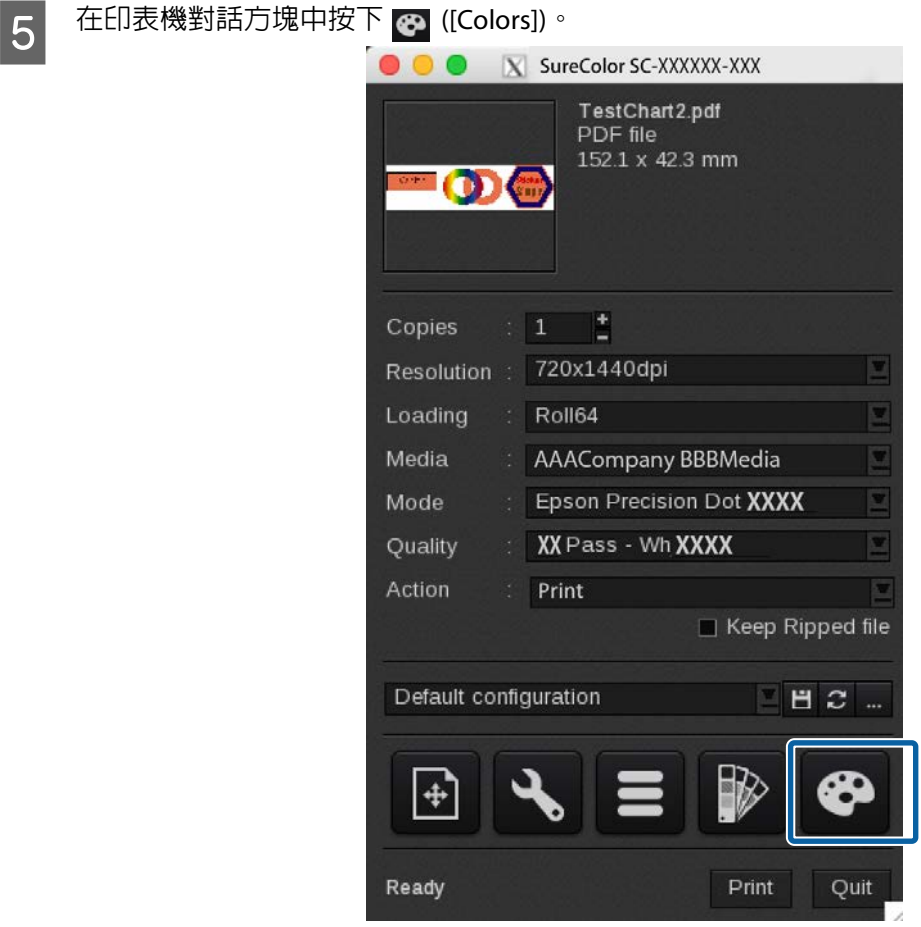

 $\begin{array}{|l|l|}\hline \mathbf{6} & \begin{array}{l}\hline \text{\small{ff}}\hat{\otimes}\text{\small{R}}\text{\small{TF}}\hat{\otimes}\text{\small{R}}\end{array} & \text{if } \text{f}(\text{f})\text{\small{F}}\text{\small{F}}\text{\small{F}}\text{\small{F}}\text{\small{F}}\text{\small{F}}\text{\small{F}}\text{\small{F}}\text{\small{F}}\text{\small{F}}\text{\small{F}}\text{\small{F}}\text{\small{F}}\text{\small{F}}\text{\small{F}}\text{\small{F}}\text{\small{F}}\text{\small{F}}\text{\small{$ 

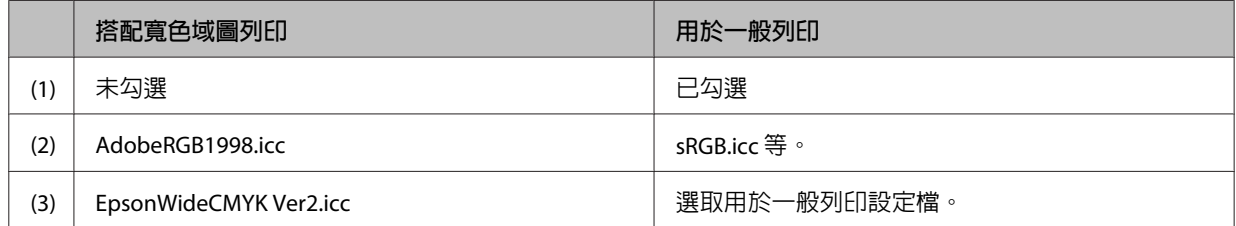

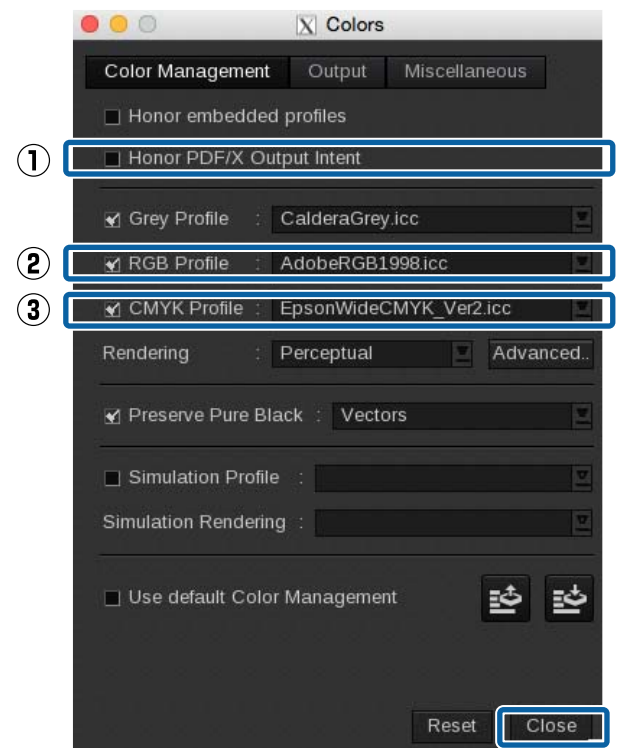

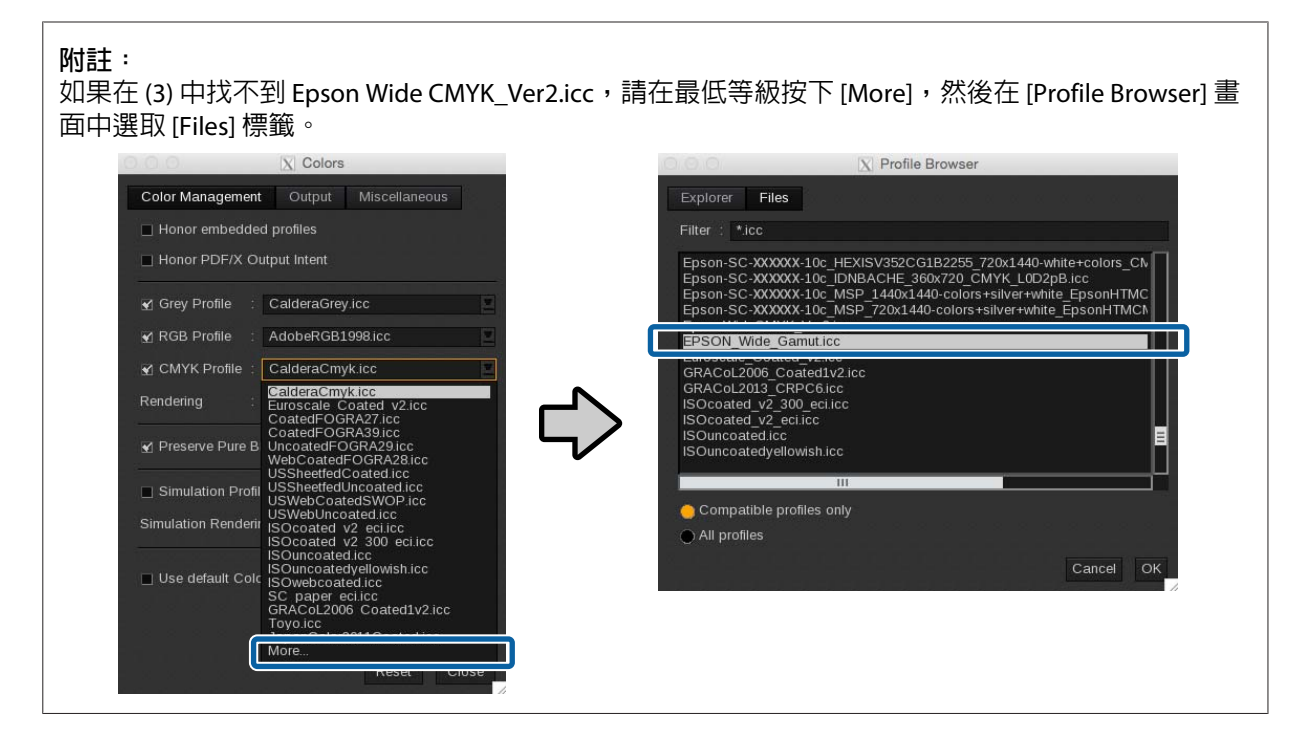

配對特別色時,請亦參閱以下步驟。  $\mathscr{L}\!\mathscr{F}$  第45頁 "[Caldera RIP](#page-44-0) 中的設定" <mark>7</mark> 在印表機對話方塊中執行列印設定。

建議使用白色文字設定。使用白色文字以外的設定無法保證列印品質。

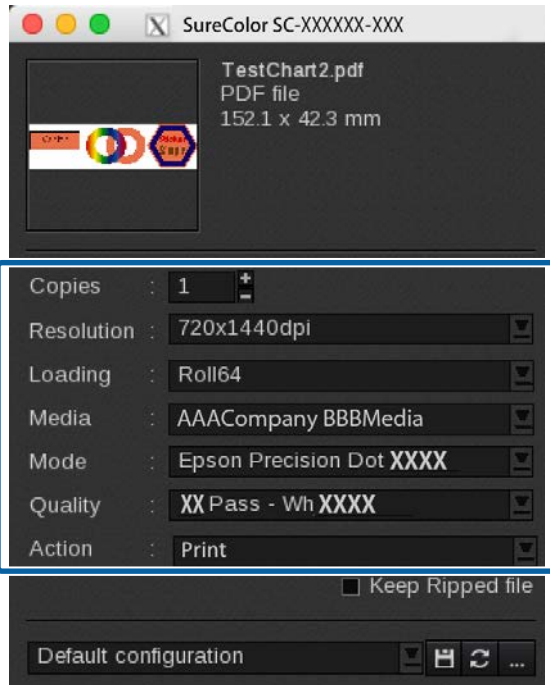

請參見下表瞭解設定項目摘要。(如需詳細資料,請參閱 RIP 隨附的手冊。)

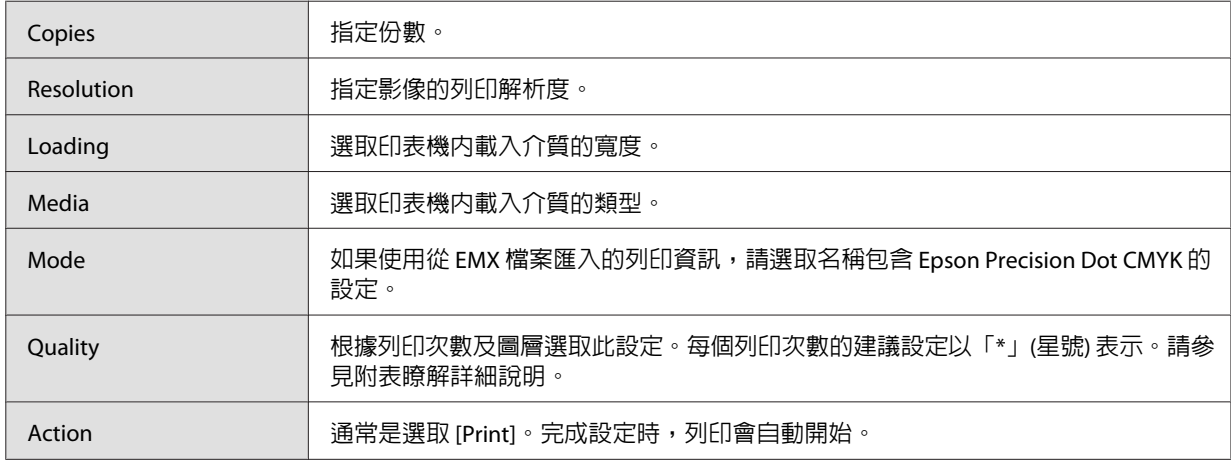

#### **如何讀取** Quality

以下設定適用於 WH 和彩色的 32 次雙向列印。 ● 至 ● 的設定說明顯示於下表。

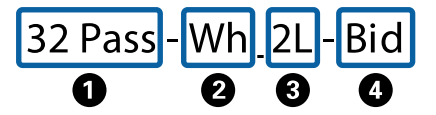

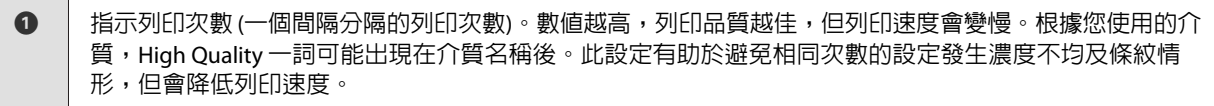

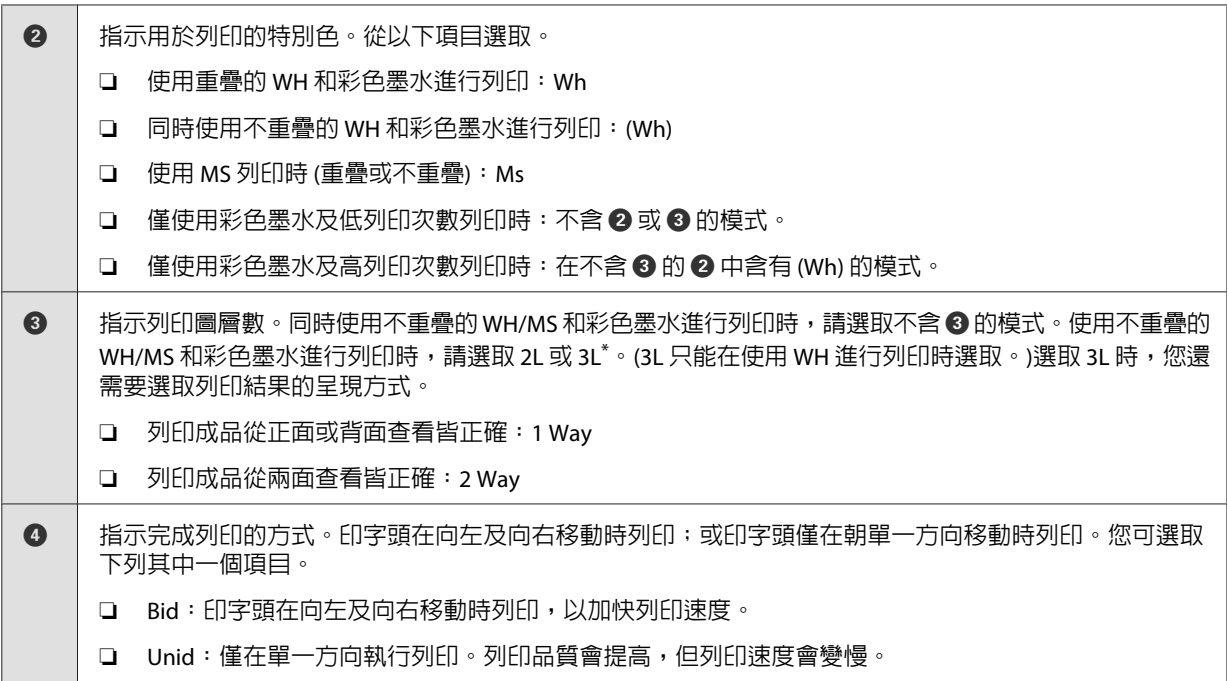

\* 根據所在國家或地區,您可能無法選取 3L。如需詳細資訊,請聯絡經銷商或 Epson 授權服務中心。

B 按下 A ([Page Setup])。

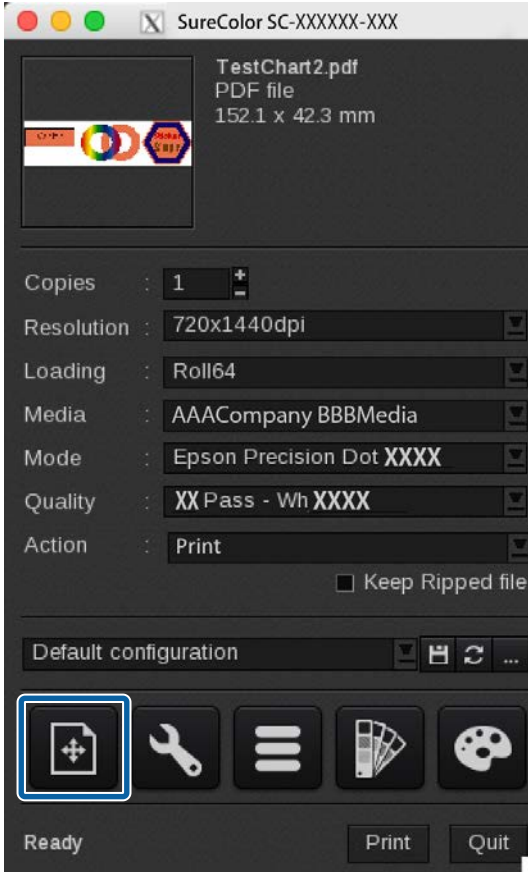

**I SUBDER A SET AREA EXECUTED A SECON LIGHT SPACE AREA EXECUTED A SPACE SEPARATION** or Negating Space Setup Space Setup

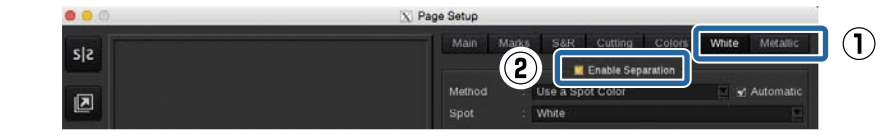

#### **附註:**

……<br>如果同時在 [White] 和 [Metallic] 標籤中選取 [Enable Separation],列印可能無法正確完成。針對沒有用於 列印的墨水顏色,清除標籤的選擇。

 $\begin{bmatrix} 10 &$ 如果需要列印資料,請設定 (1) 並按下 [Close]。

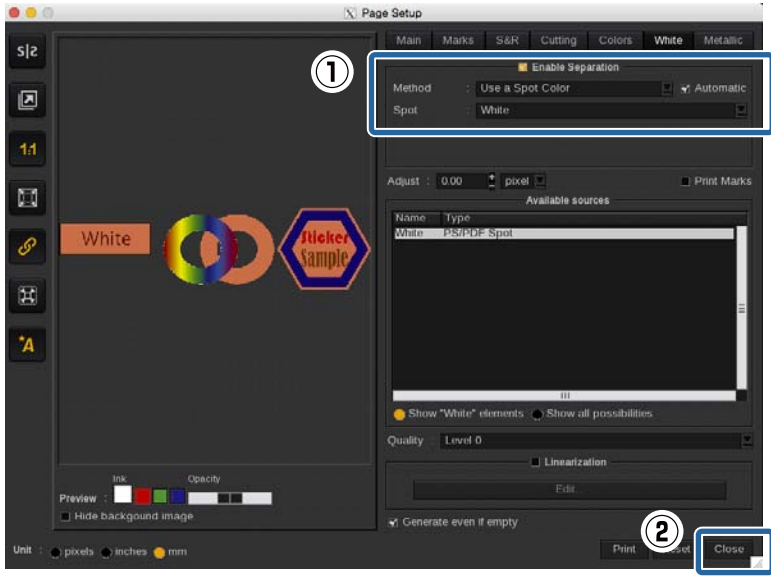

#### **已處理列印資料**

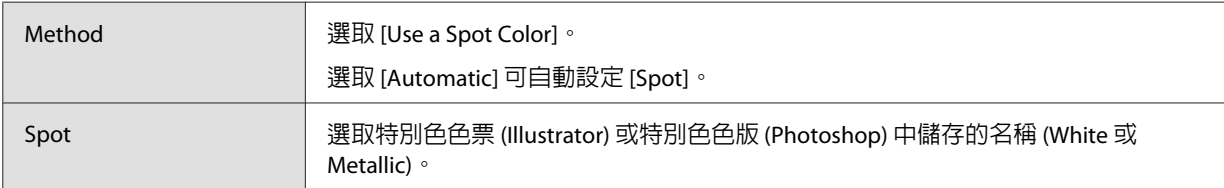

#### **未處理列印資料** (**當您想在** RIP **設定中指定**WH/MS **列印區域時**)

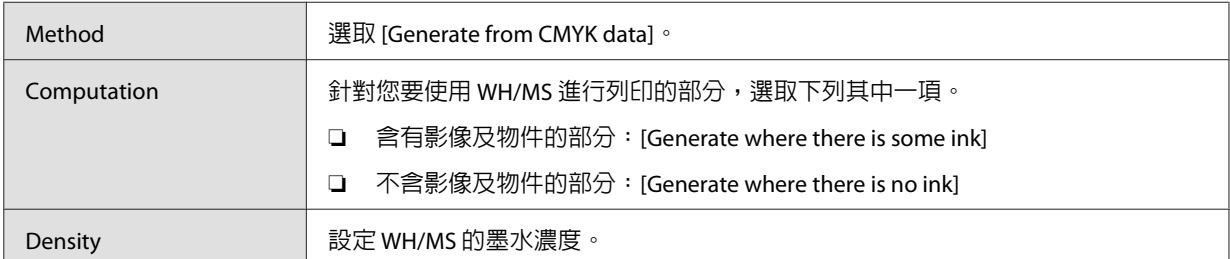

#### **未處理列印資料** (WH/MS **全部列印時**)

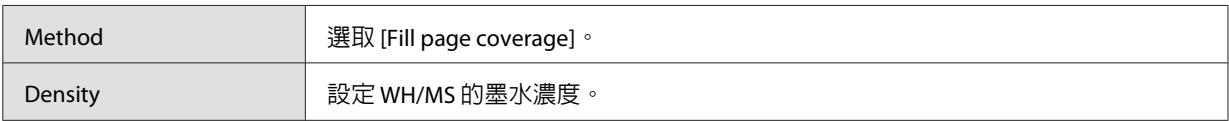

#### **附註:**

在用於列印 WH/MS 的色版中選取 PDF 格式資料以外的項目時,請在 [Method] 中選取 [Use Extra Channel], 然後在 [Channel] 中選取墨水顏色。如需詳細資料,請參閱 RIP 隨附的手冊。

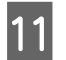

11 按下 入(進階設定)。

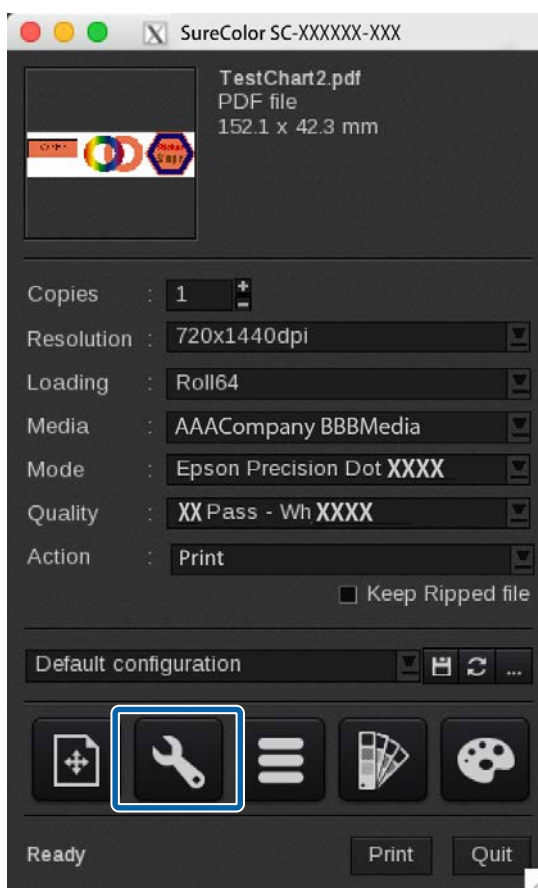

12 確定 Printer 標籤中沒有選取下列項目。

當部分列印資料全以 WH 列印 (實地印刷) 時才可選取此項目。

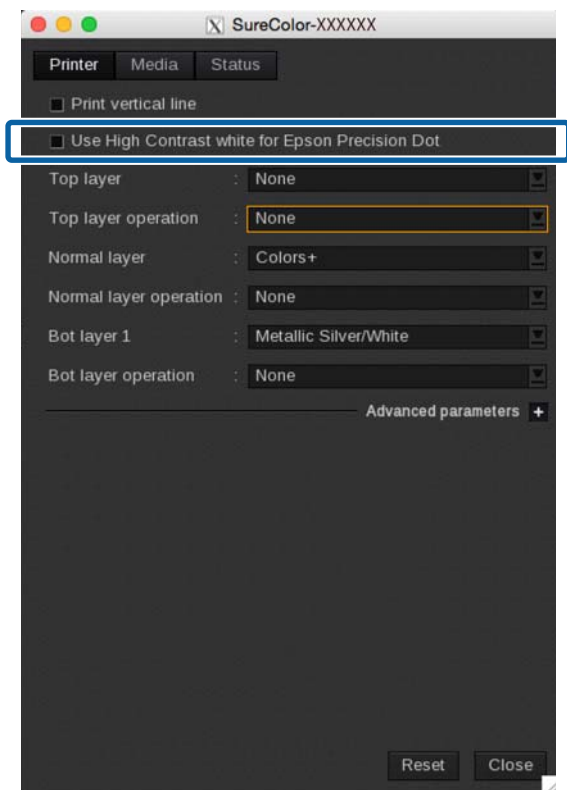

13 設定各圖層的列印順序和墨水顏色。

設定可能根據列印圖層數量而有不同。如需詳細資訊,請參閱下列說明。

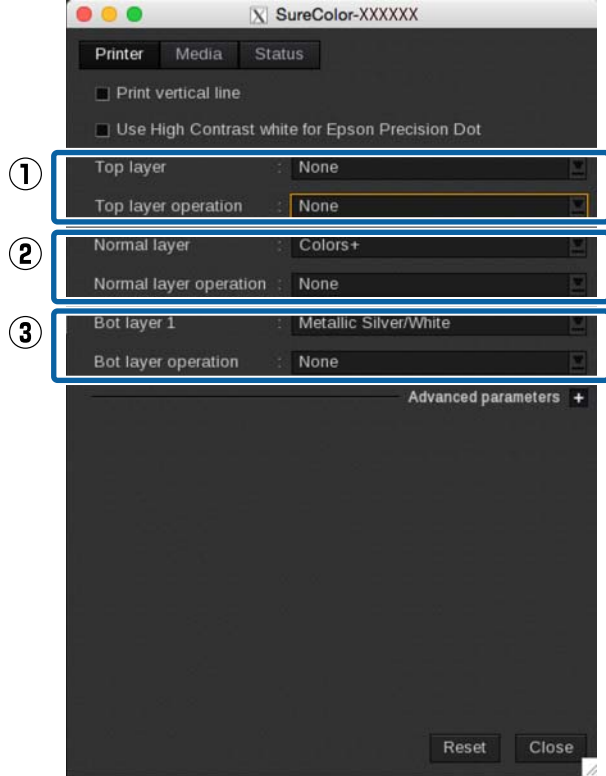

#### 僅以彩色墨水列印時,或執行不重疊彩色和 WH/MS 列印時

在 (1) 和 (3) 的每個選項中選取 [None]。根據下表設定 (2)。

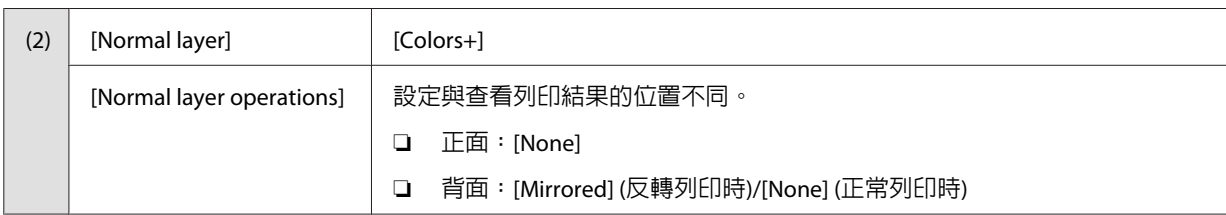

#### 選取 2L 時

設定根據 WH/MS 和彩色墨水的列印順序而有不同。

#### ❏在上層列印 WH/MS 時 (可以從背面看見列印結果)

根據下表設定 (1) 和 (2)。在 (3) 的每個選項中選取 [None]。

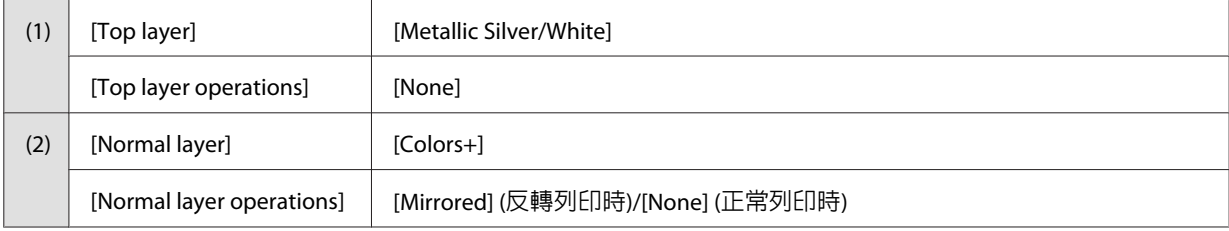

#### ❏在下層列印 WH/MS 時 (可以從正面看見列印結果)

在 (1) 的每個選項中選取 [None]。根據下表設定 (1) 和 (2)。

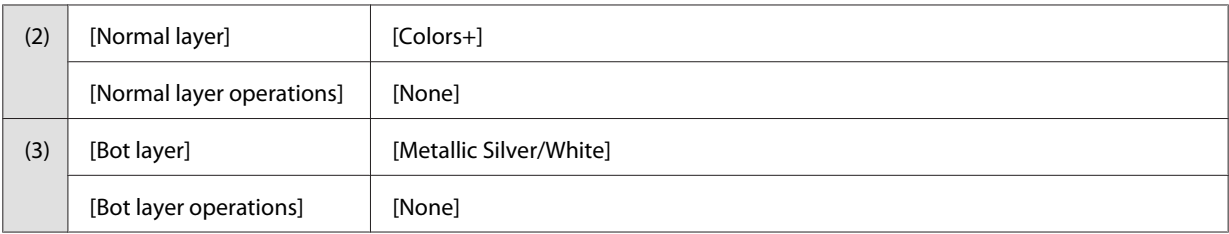

#### 選取 3L 時

設定根據 WH 和彩色墨水的列印順序而有不同。

#### ❏每一間隔利用 WH 列印兩次彩色墨水時 (可從兩面看見列印結果)

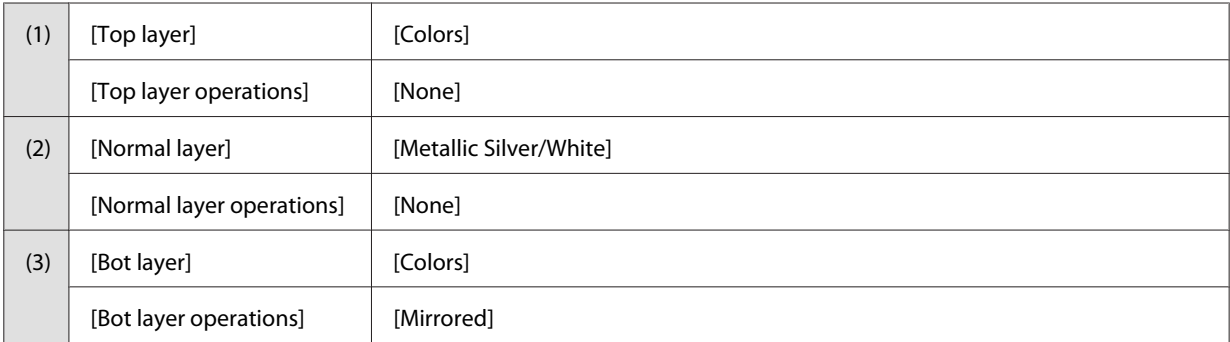

#### ❏在彩色墨水上重疊列印 WH 兩次時 (可以從背面看見列印結果)

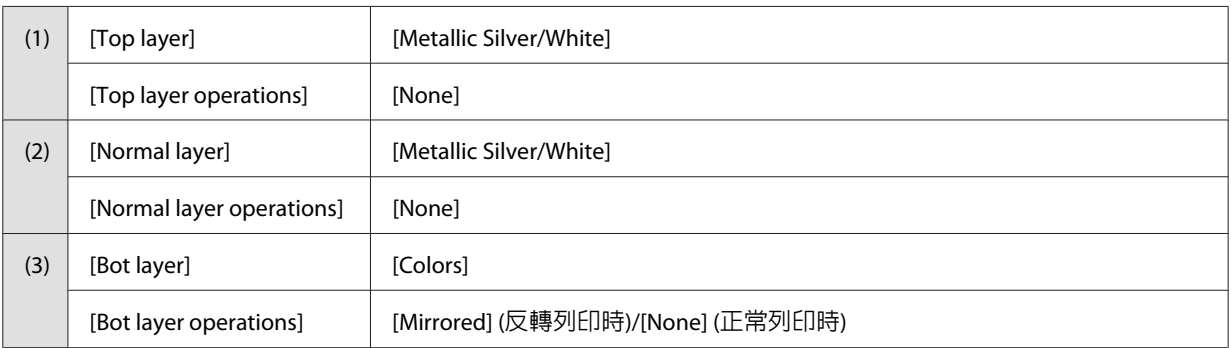

#### ❏在彩色墨水下重疊列印 WH 兩次時 (可以從正面看見列印結果)

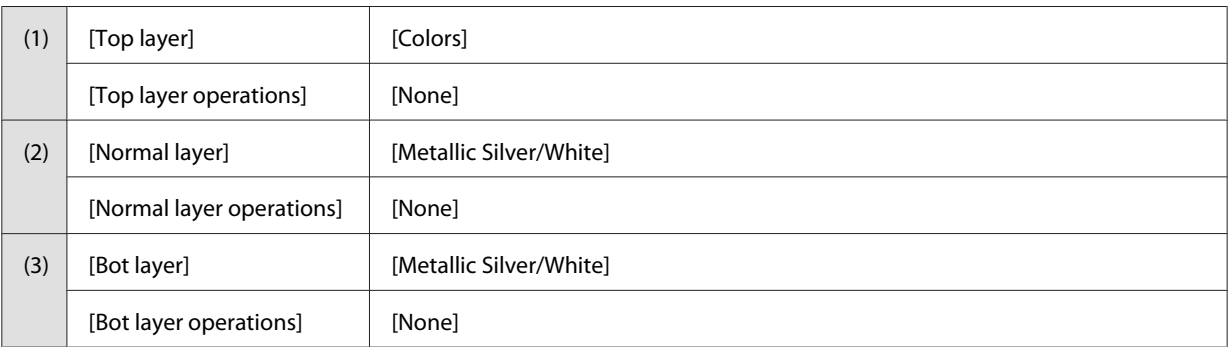

14 在 [Media] 標籤中設定 [Drying time (in seconds)],然後按下 [Close]。

工作完成列印後,針對乾燥風扇及加熱器執行的額外乾燥功能設定乾燥時間。

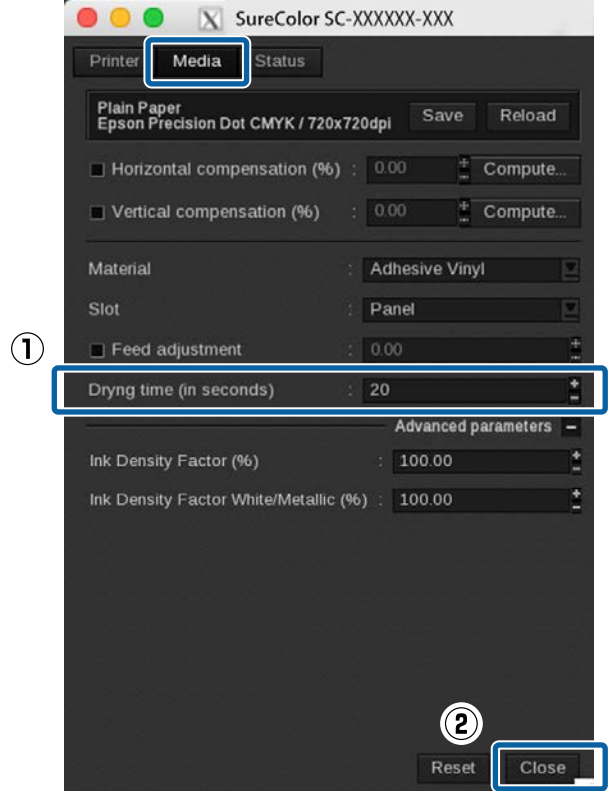

#### **附註:**

- ❏ 當列印彩色墨水圖層及 WH/MS 時,若在列印表面在充分乾燥前捲起,列印表面可能會黏在一起。 適當的乾燥時間視所使用的介質不同而異。然而,當僅列印彩色墨水時,建議設定較長的時間。
- □ 設定印表機控制面板功能表上的[Drying Time Per Pass],適用於橫幅列印物件(列印物件額外乾燥前 的捲起長度)。請參見進階使用說明 (PDF) 瞭解更多資訊。

15 完成所有設定時,按下印表機對話方塊中的 [Print]。

列印自動開始。

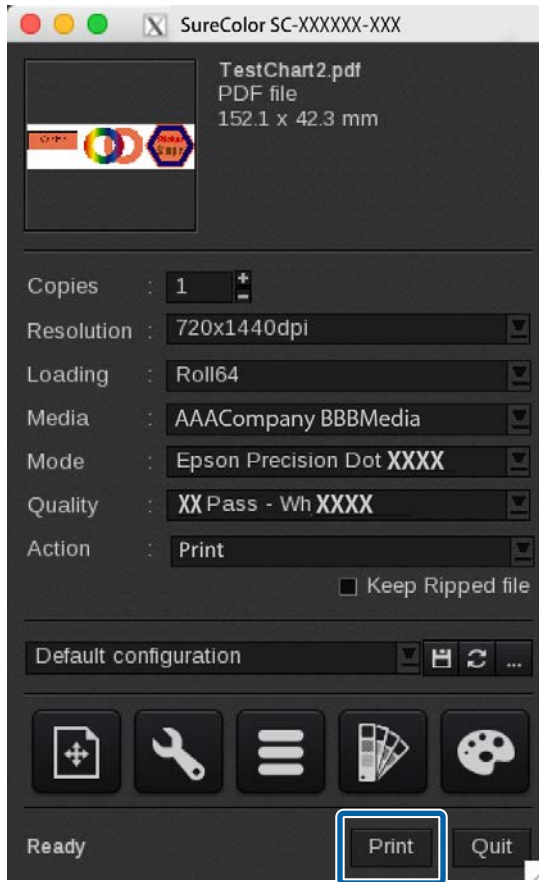

<span id="page-37-0"></span>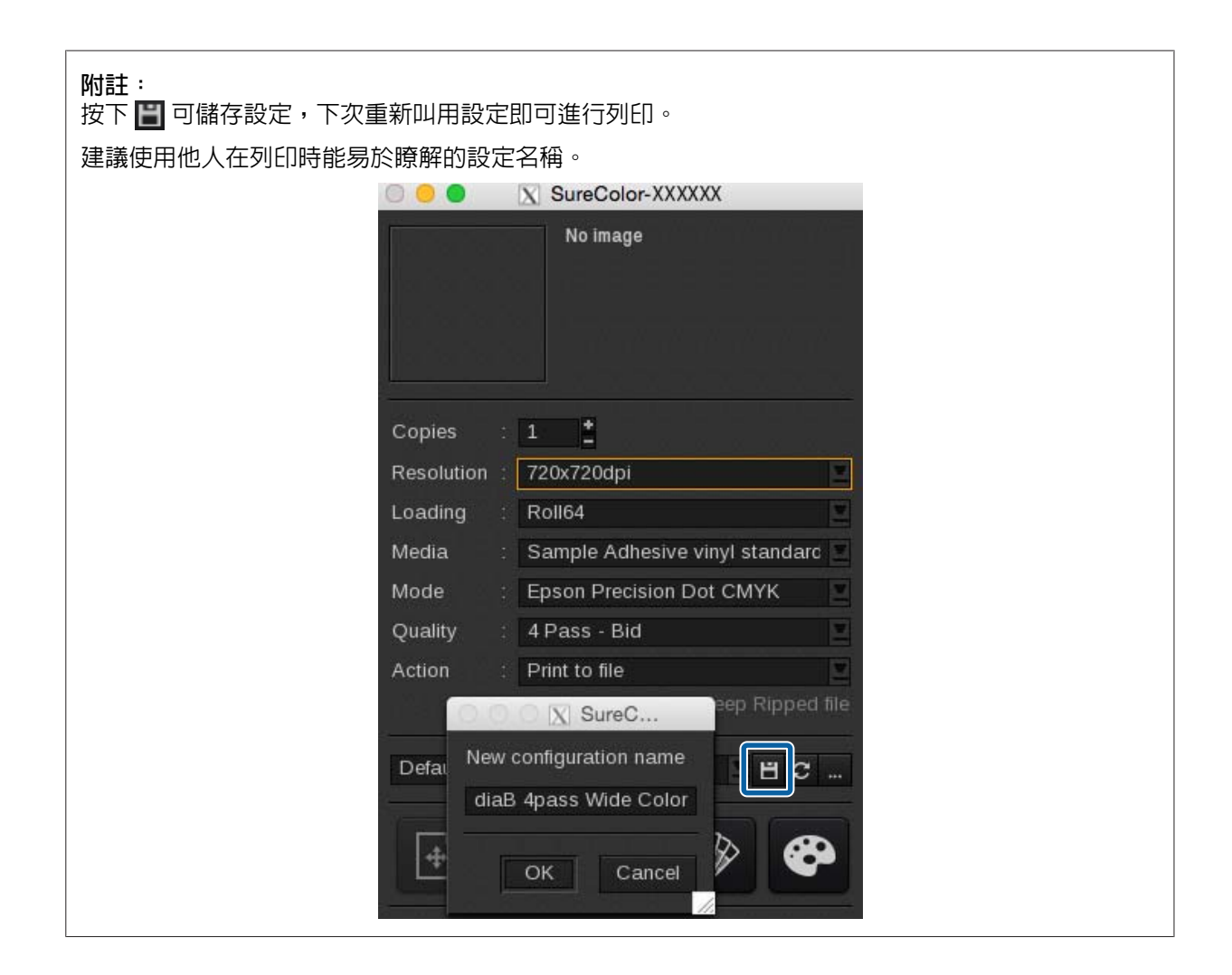

### DINAX Mirage **中的設定**

#### c **重要資訊:**

開始以下作業前,請先參見 RIP 列印手冊 (PDF),並匯入「安裝及連接」及「匯入列印資訊」。

本章節說明在 Windows 上的 DINAX Mirage (Ver. 3.50) 列印程序。

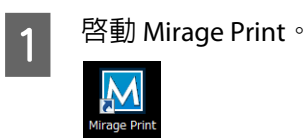

 $\boxed{2}$  在[檔案]中選取[設定]。

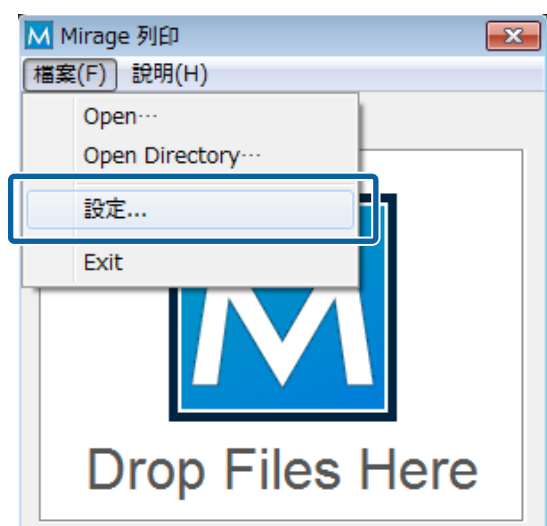

3 請參閱下表,並在 [Color Settings] 標籤中設定 (1) 至 (3)。<br>————————————————————

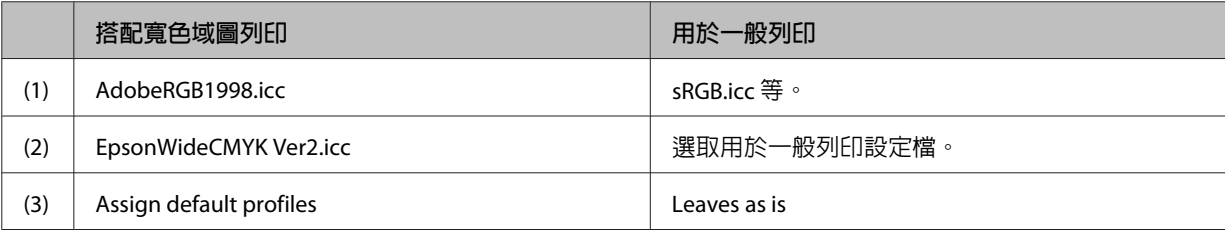

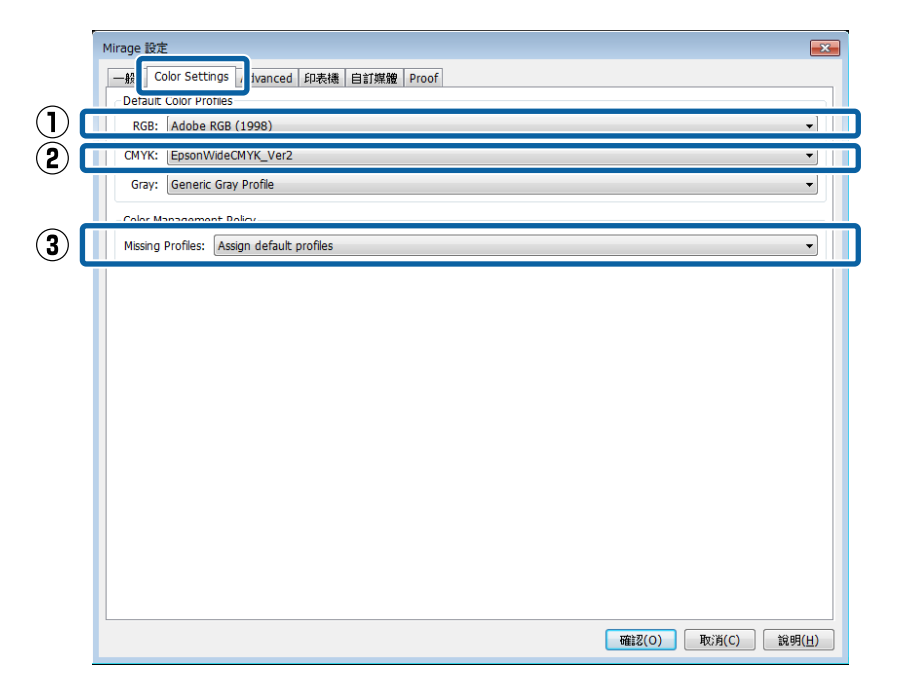

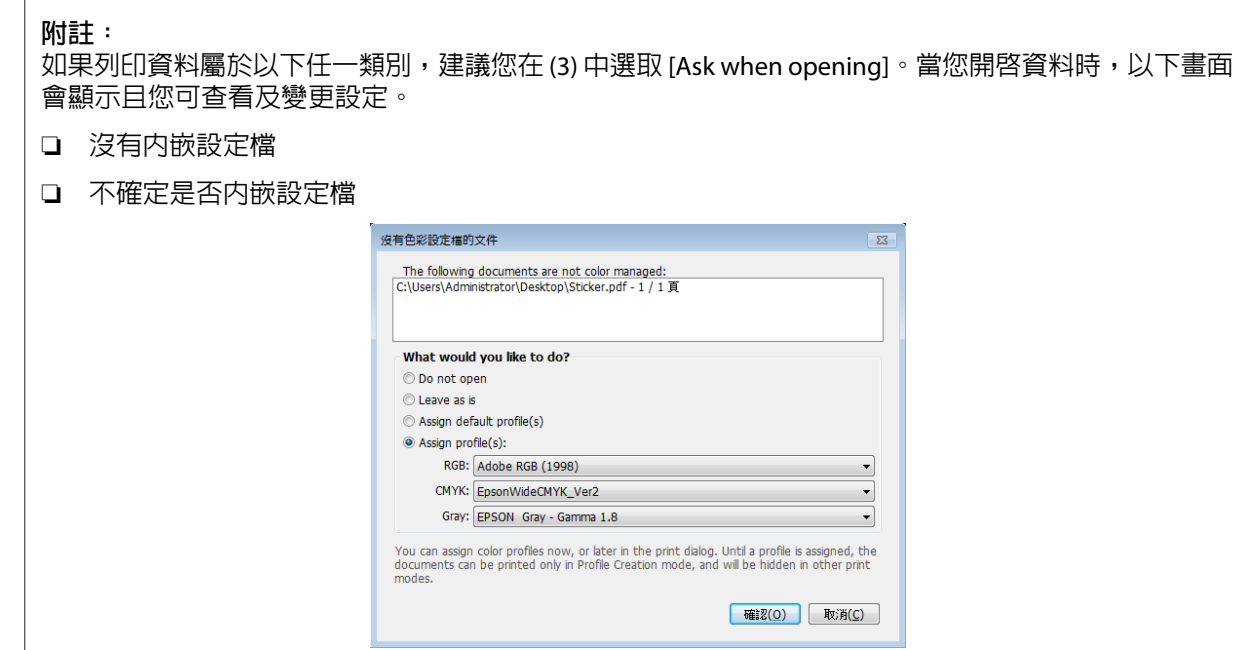

A 將列印資料拖放至 [Mirage Print]。

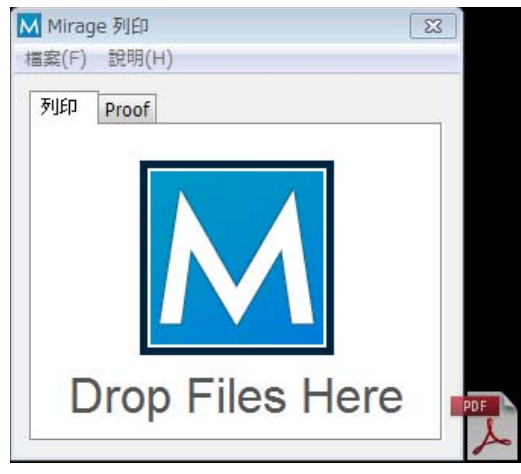

E <sup>在</sup>[**於**]中選取印表機內載入介質的名稱,並在[**搭配**]中選取列印模式。

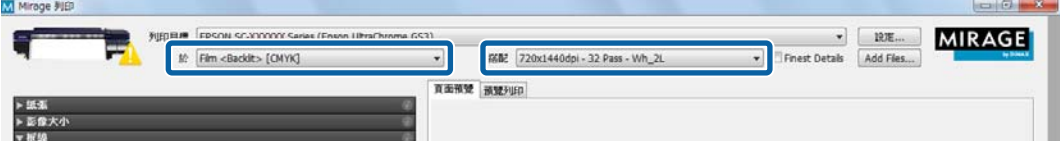

#### **如何讀取列印模式**

在以下設定範例中,列印資料會以 720 x 1440 dpi 輸出,然後以 WH 和彩色列印 32 次。 ① 至 ② 的設 定說明顯示於下表。

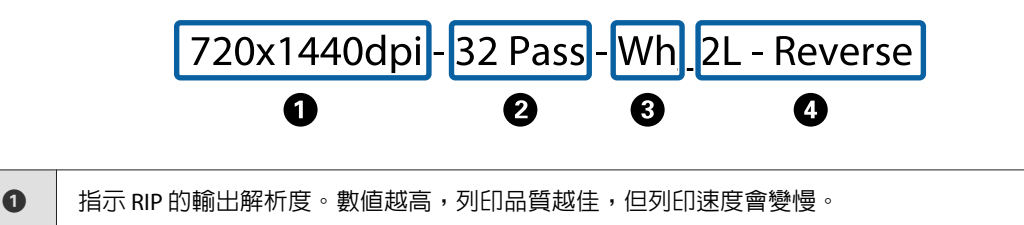

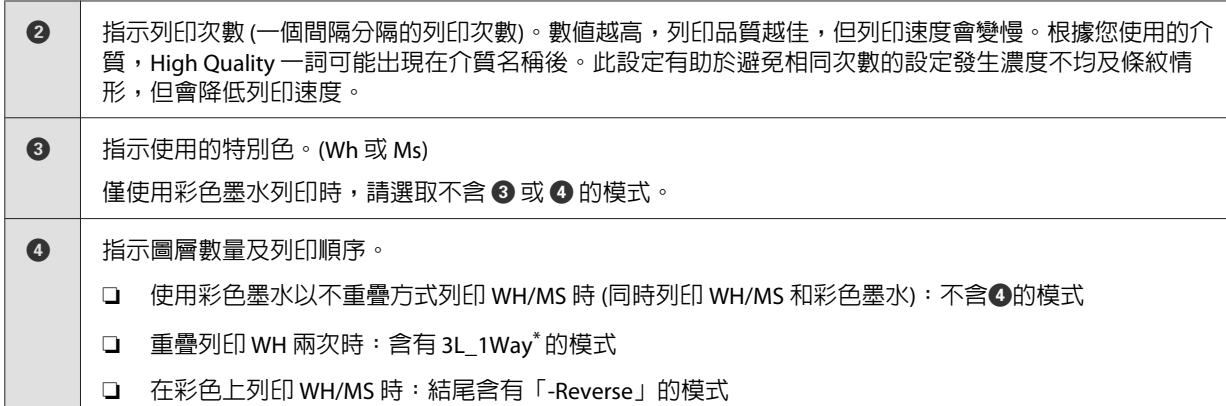

\* 根據所在國家或地區,您可能無法選取 3L。如需詳細資訊,請聯絡經銷商或 Epson 授權服務中心。

▌6 根據在步驟 5 中選取的列印模式設定 ⑴ 和 ⑵。

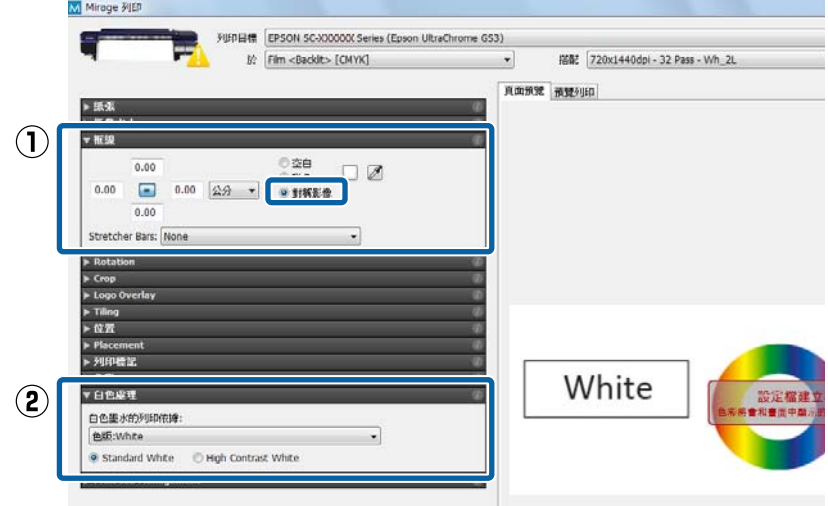

(1) [**框線**] (僅限在 D 中選取含有「-Reverse」的模式時使用)

當您從背面端看列印成品時,欲正確閱讀列印字元,請選取[**對稱影像**]。

- (2) [**白色處理** ](僅適用於列印 WH 時) 根據列印資料選取[**白色墨水的列印依據**]。
	- ❏ Illustrator 中處理的資料:[ **色版:**White]
	- ❏ Photoshop 中處理的資料:[**將** Alpha **用於白色**]
	- ❏ 不列印 WH 時:[**不使用白色**]

如果在[**白色墨水的列印依據**]選取[**不使用白色**]以外的項目,請同時選取以下設定。

- ❏ [Standard White]:通常會選取此項目。
- ❏ [High Contrast White]:當部分資料全以 WH 列印 (實地印刷) 時。

G 按下畫面右下角的[**列印**]開始列印。

# <span id="page-41-0"></span>**配對特定色彩**

配對特別色或企業標準色等特定顏色時,可根據 RIP 所建立的列印色彩範例 (Color Books) 來比較目標,進 而決定最優值。目標根據配對的顏色不同而異。

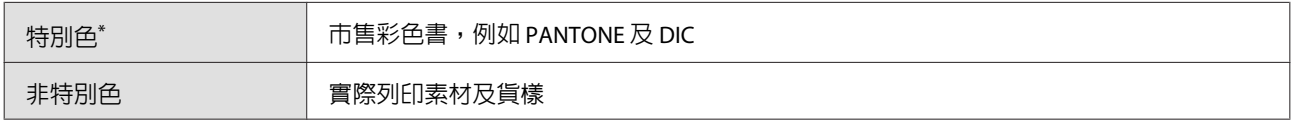

\* 指出影像處理軟體色票庫中已指定的已命名顏色。

請參見以下內容瞭解如何針對每個 RIP 進行設定。

ONYX RIP  $\mathcal{B}$  第42頁 "ONYX RIP 中的設定"

[Caldera RIP](#page-44-0) C 第45頁 "Caldera RIP 中的設定"

**附註:** DINAX Mirage 沒有特定顏色配對功能。

### ONYX RIP **中的設定**

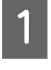

1 使用 Job Editor 開啓列印。

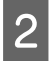

2 從 [色彩編修]標籤中選取 [工具],然後按下 <mark>シ</mark>。

根據配對的顏色選擇以下選項。

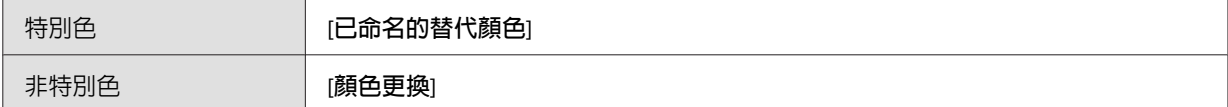

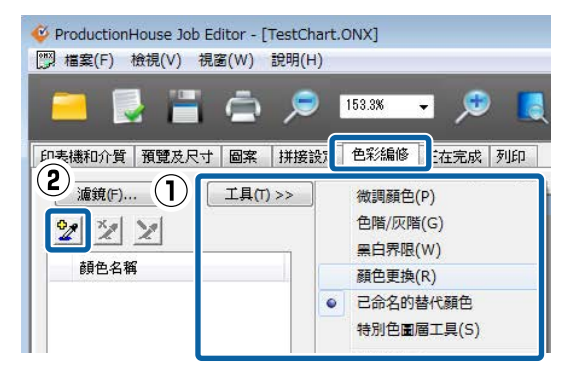

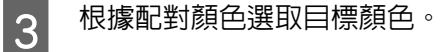

#### **特別色**

在 [**要取代的色彩**]中選擇配對顏色的特別色名稱。若資料含有多種特別色,請選取正確的更換顏色。

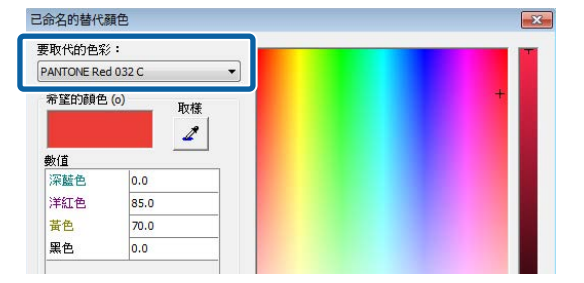

#### **非特別色**

在 [目前的顏色]中按下 ♪ 接著在預覽畫面中按下配對顏色。

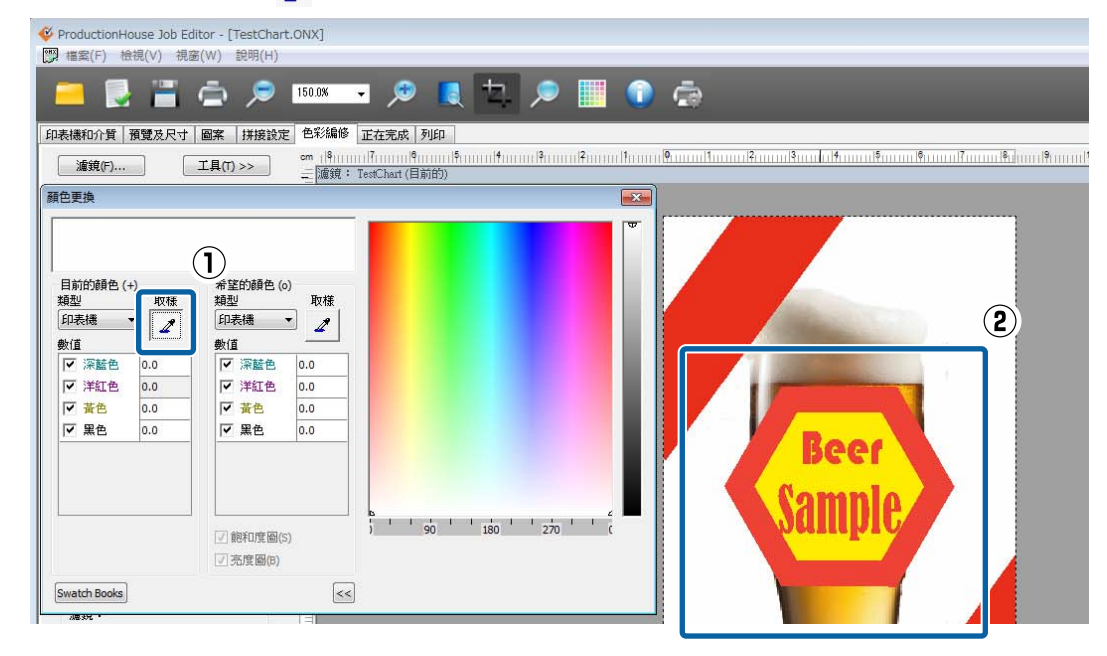

**4 按下 [色板書]。** 

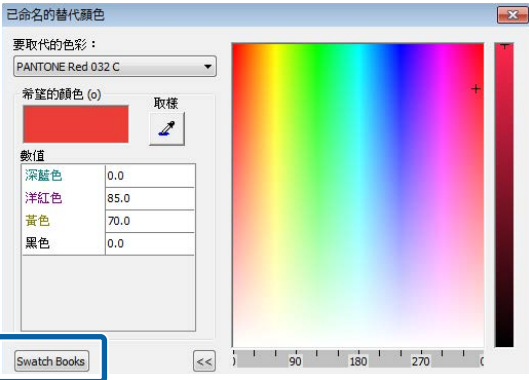

E 執行色塊設定,並按下 [**列印**]。

請參見下表瞭解設定摘要。(請參閱 RIP 隨附的手冊瞭解更多有關項目的詳細資訊。)

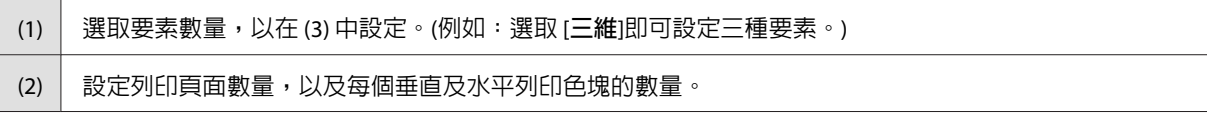

(3) 一般在使用本功能時,同時須選取 [**自動色樣**]。 選取變更每個 [**水平**]、[**垂直**]及 [**頁**]的要素,然後從右側下拉功能表中設定範圍。 可在 [**明度**]中改變明度,在 [Chroma]中改變鮮明度(飽和度),以及可在 [**色調**]中改變色調。 (4) 設定色塊高度及寬度。建議設定 20 mm 以上。

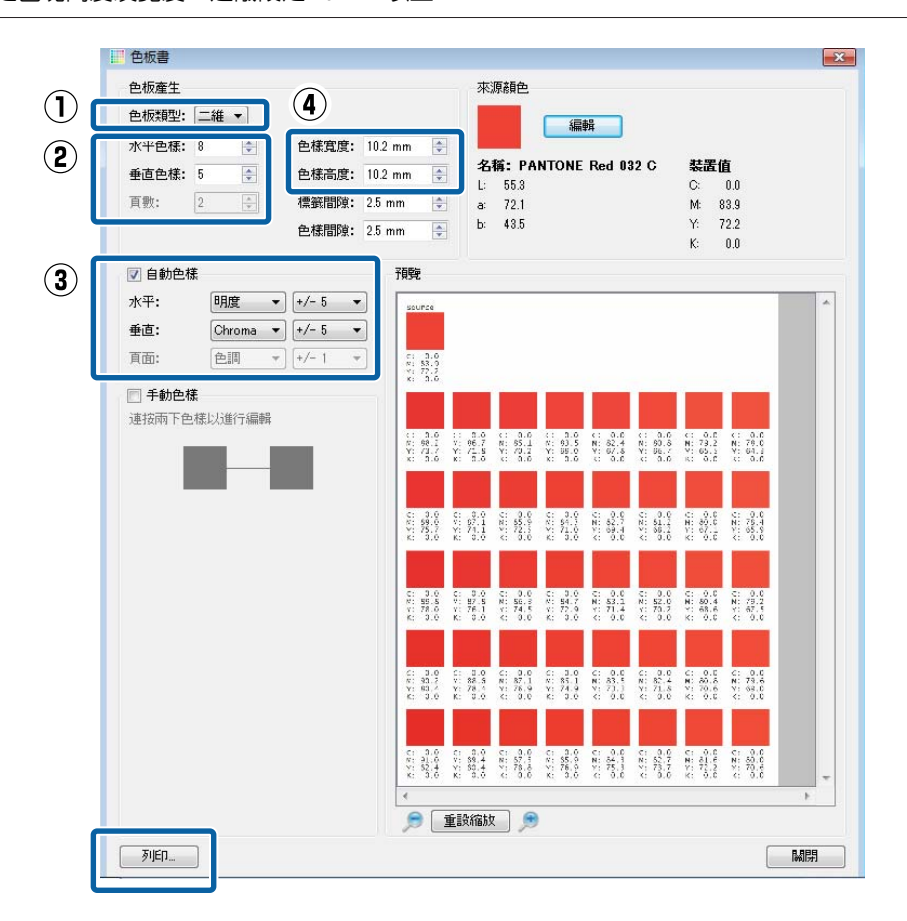

**[6** 利用列印色塊比較目標(彩色書、樣本),並搜尋色塊找出最相近的顏色。 若您無法找到適合的色彩,請回到步驟 5 增加色塊數值並變更範圍,然後重新建立及列印色塊。重 複步驟 5 及步驟 6,直至找到適合的色彩。

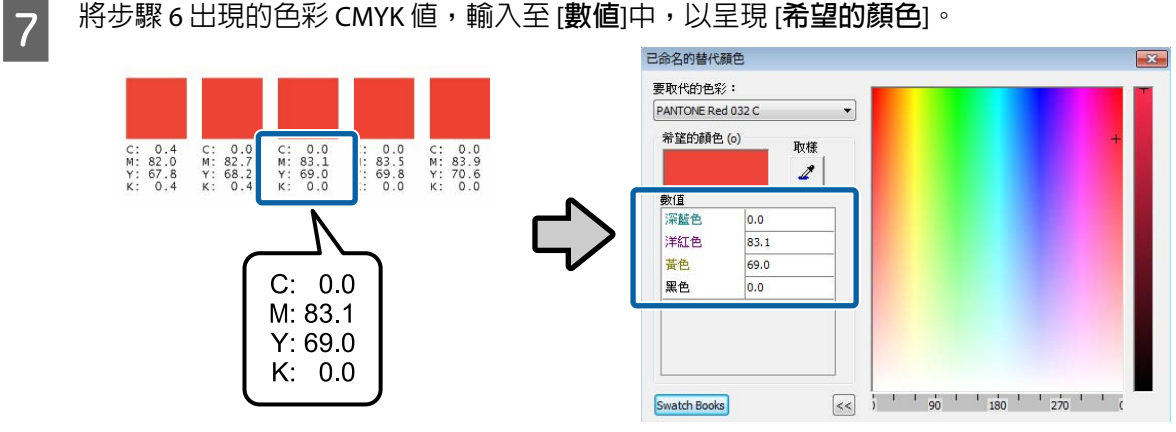

#### <span id="page-44-0"></span>c **重要資訊:**

在配對顏色時,與列印資料指定顏色相同的所有顏色將會被取代。請務必檢查 Job Editor 的預 覽畫面,確定非蓄意保留的部分是否已被取代。

8 列印實際資料及檢查顏色配對結果。 若您想要更精準的配對效果,則可從步驟一重新開始,找出另一個相似顏色。

### Caldera RIP **中的設定**

A 在印表機對話方塊中按下 (Spot Colors)。

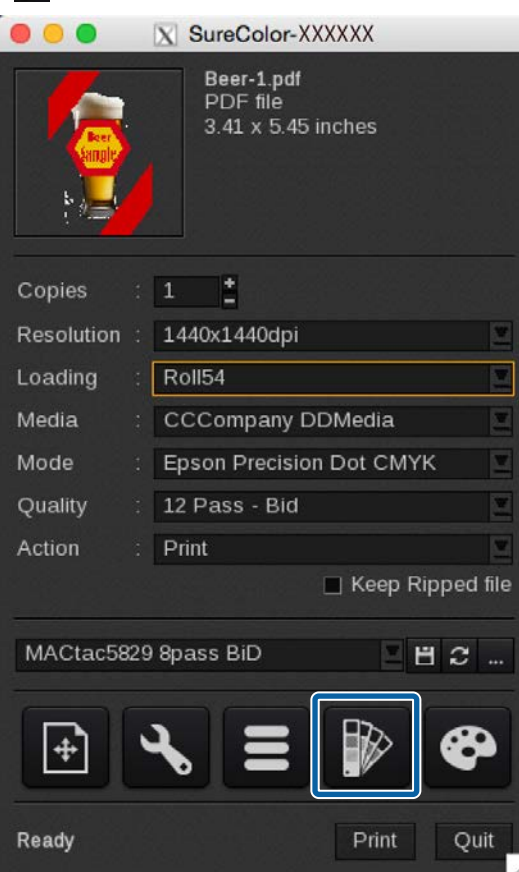

2 選取 [Enable Spot Colors processing],然後在 [Range] 中選取要配對顏色的區域。

- ❏ [Vectors]:僅含有向量資料 (如物件或文字) 的區域
- ❏ [Images]:僅限含有點陣資料 (如相片) 的區域
- ❏ [Both]:[Vectors] 和 [Images]

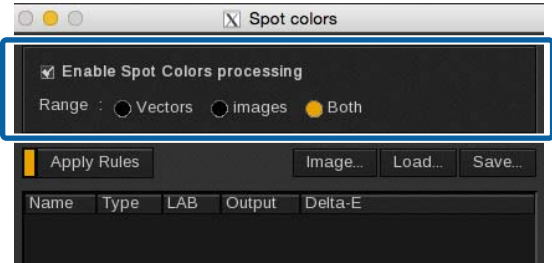

3 根據配對顏色選取並登錄目標顏色。

**特別色**

選取特別色的名稱。若資料含有多種特別色,請選取用於配對顏色的正確顏色。

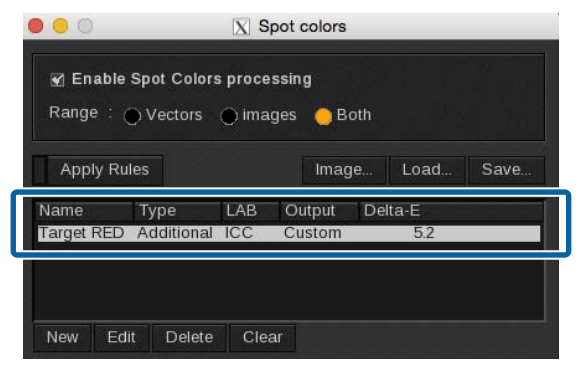

#### **非特別色**

使用下列程序將用於配對顏色的顏色登錄為新的特別色。

(1) 按下 [New]。

(2) 在 [New Spot Color] 中按下 [Pick]。

(3) 在預覽中按下 , 然後選取配對顏色的顏色。

(4) 在 [New Spot Color] 中按下 [OK]。

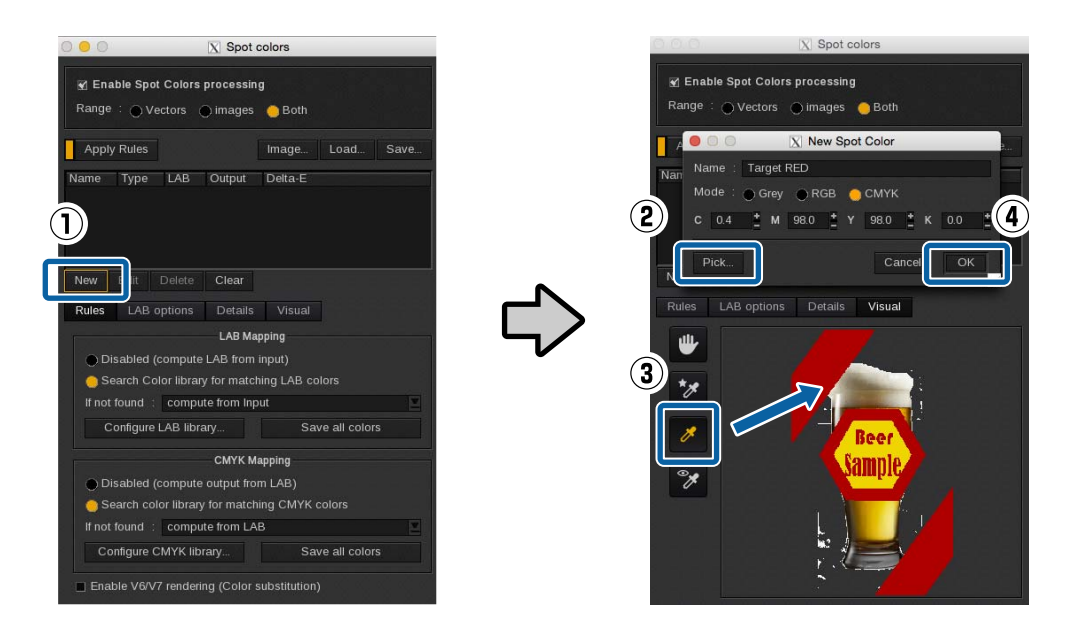

 $\overline{A}$  按下 [Color books]。

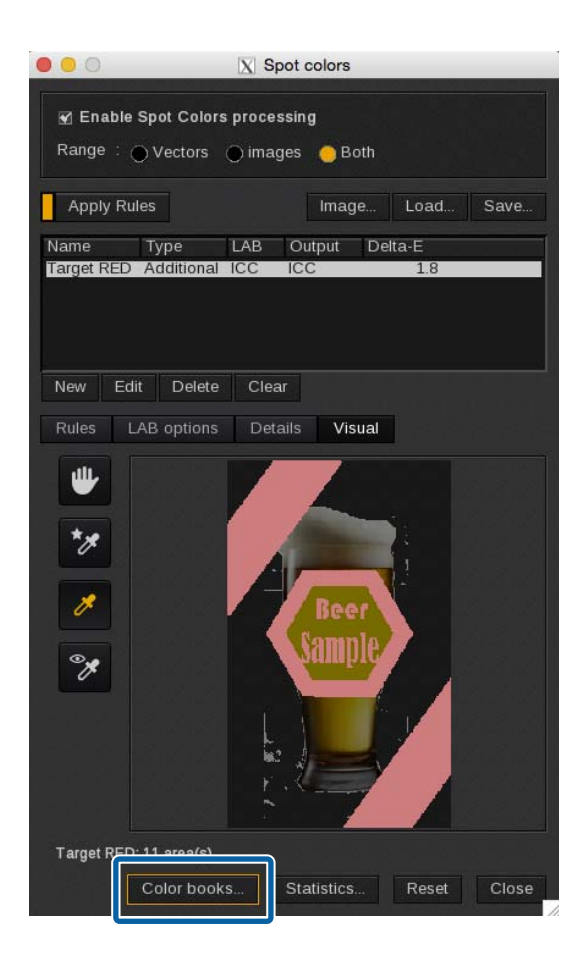

- <mark>5</mark> 按下 [Colors] 標籤,然後使用下列程序設定顏色色板書資料。
	- (1) 選取 [Targeted color book]。
	- (2) 從 [Device] (輸入 CMYK 顏色) 或 [LCH] (明度、Chroma 及色調) 中選取用於變更值的元素。(下列說明 以選取 [Device] 時作為範例。)
	- (3) 請參考下表以設定各項目。如需詳細資料,請參閱 RIP 隨附的手冊。

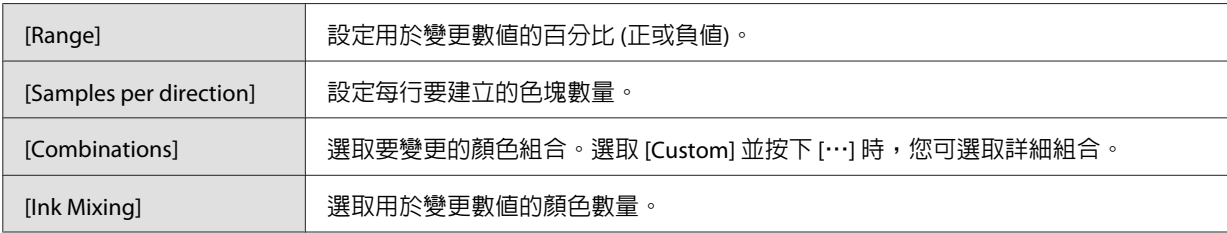

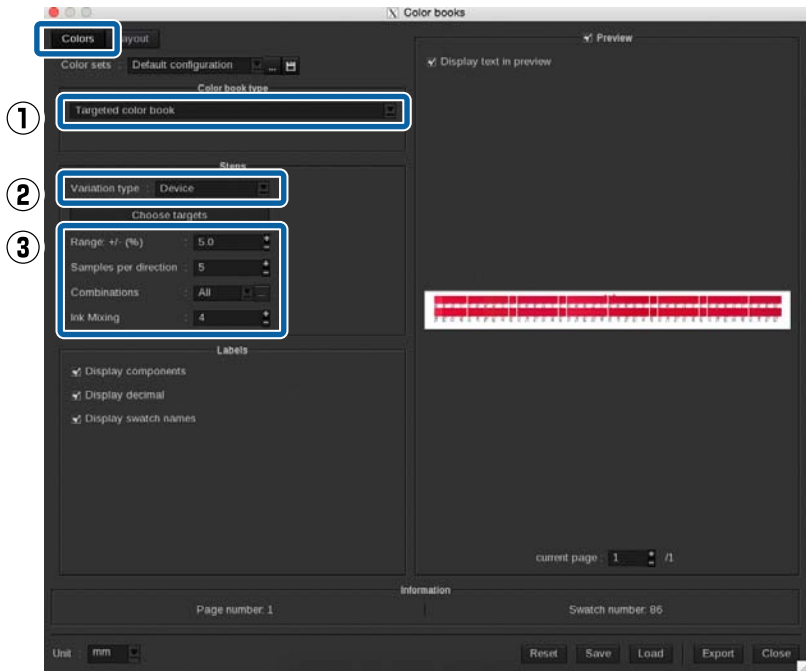

6 請參閱下表,在 [Layout] 標籤中設定色塊的列印設定。

如需詳細資料,請參閱 RIP 隨附的手冊。

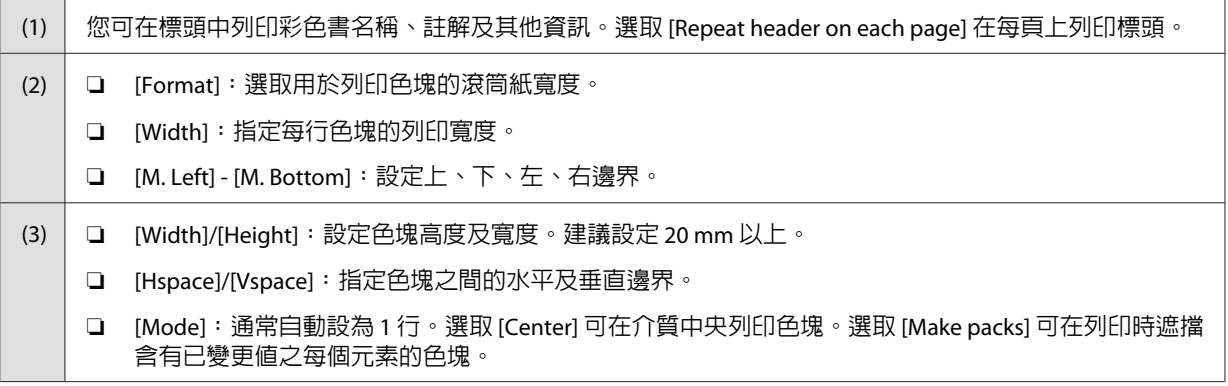

#### Epson **搭配** WH/MS **列印, 配對特定色彩**

#### **配對特定色彩**

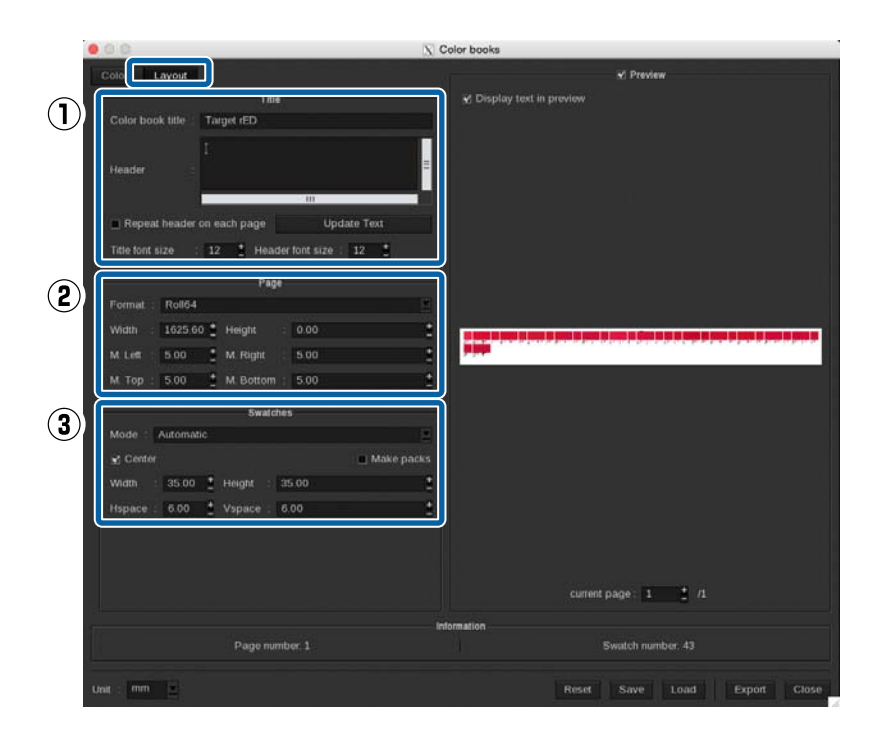

7 按下 [Export], 在 [Output] 中選取 [PDF], 然後按下 [OK]。

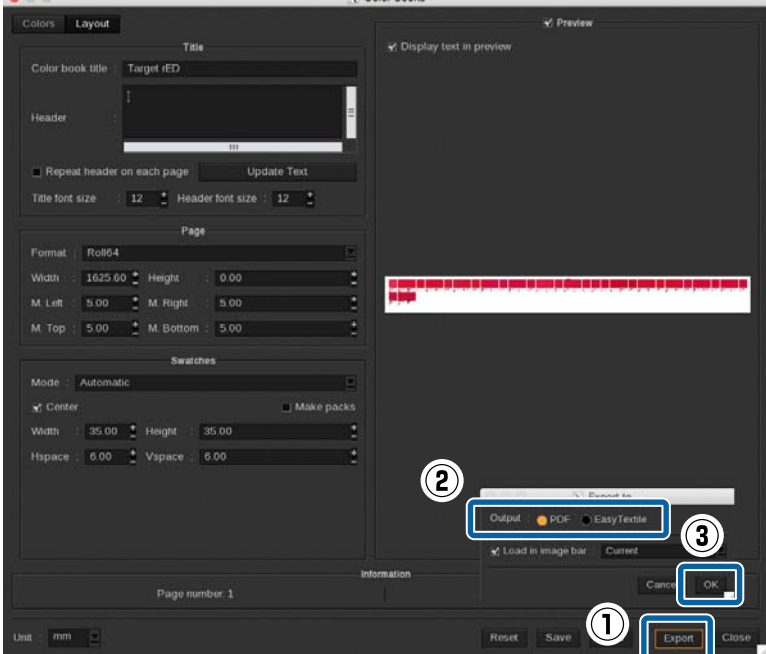

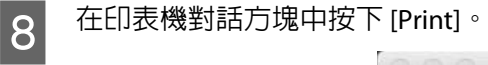

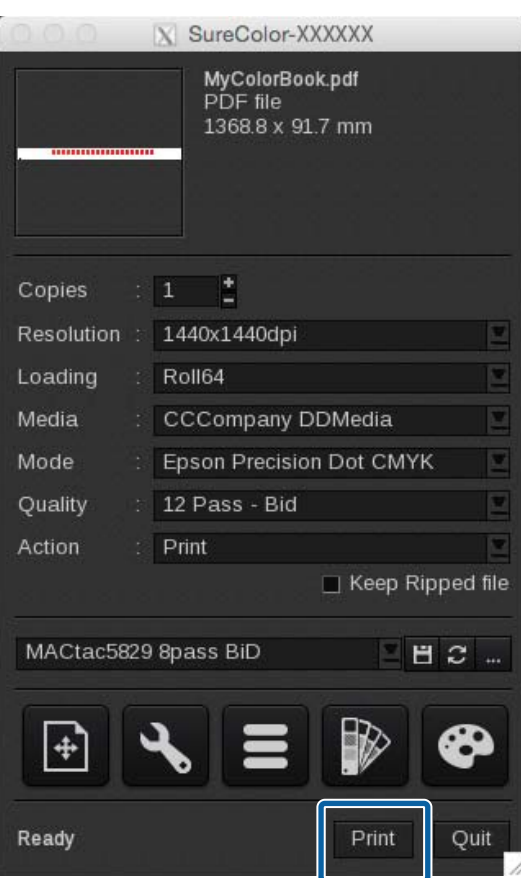

**|9** 利用列印色塊比較目標(彩色書、樣本),並搜尋色塊找出最相近的顏色。

若您無法找到適合的色彩,請回到步驟 4 增加,變更色塊的範圍和數值,然後重新建立及列印色塊。 重複步驟 4 至 8,直至找到適合的色彩。

10 在原始列印資料的 Spot Colors 的 [Details] 標籤中,輸入您在步驟 9 中找到的 CMYK 値 (底端列上的詳<br>10 細菌、燃络按下 [Close]。 細值),然後按下 [Close]。

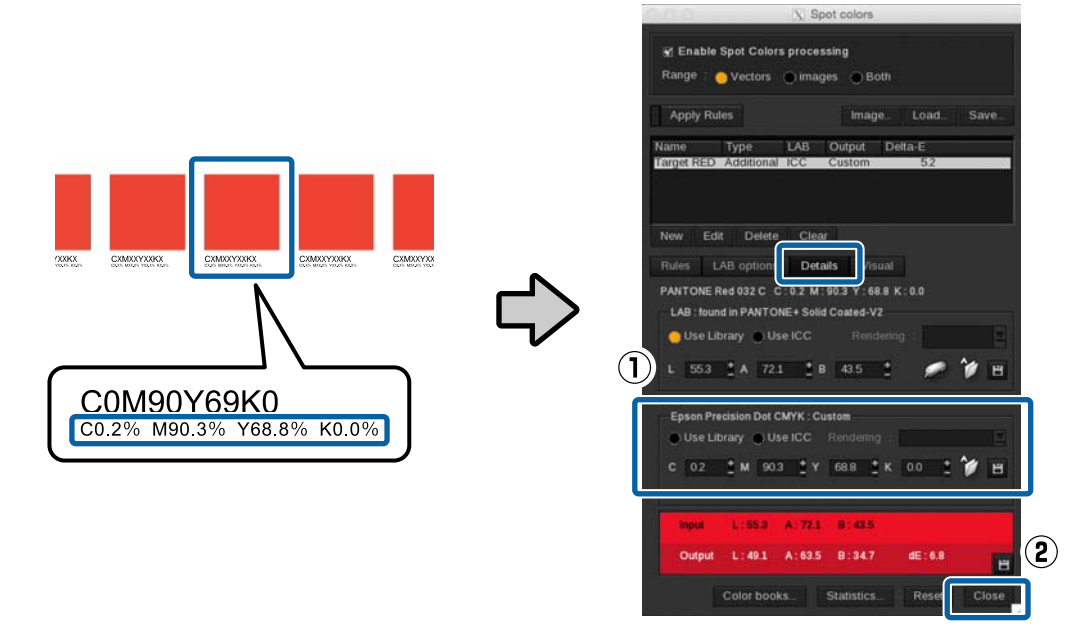

#### **Q** 重要資訊:

在配對顏色時,與列印資料指定顏色相同的所有顏色將會被取代。請務必檢查預覽畫面,確定 非蓄意保留的部分也未被取代。

 $\begin{bmatrix} 11 \end{bmatrix}$  列印實際資料及檢查顏色配對結果。

若您想要更精準的配對效果,則可從步驟一重新開始,找出另一個相似顏色。

**疑難排解**

# <span id="page-51-0"></span>**疑難排解**

### WH/MS **無法列印**

請檢查以下要點。

#### 是否已預先處理好列印資料?

搭配 WH/MS 列印時,必須在利用 RIP 讀取列印資料前進行處理。此外,在列印資料時,請確保在未進行處 理的情況下,針對未處理資料進行列印設定。

資料處理步驟 2 第6頁["處理列印資料"](#page-5-0)

ONYX RIP 中的列印設定 co 第21頁 ["列印未處理的資料"](#page-20-0)

[Caldera RIP](#page-25-0) 中的列印設定 c 第26頁 "Caldera RIP 中的設定"

#### **RIP 設定是否適用於 WH / MS 列印?**

若 RIP 中的輸入名稱與影像處理軟體所提供的特別色圖層名稱及色板名稱不同,例如 White 及 Metallic,則 無法正確指派墨水。請確認字體無拼錯或輸入錯誤。此外,亦確認選取適用於 WH / MS 的列印模式。

ONYX RIP  $\mathscr{B}$  第13頁 ["如何建立](#page-12-0) Quick Set"

[Caldera RIP](#page-25-0)  $\mathcal{B}$  第26頁 "Caldera RIP 中的設定"

#### 您的印表機色彩模式是否正確?

更換墨水匣後,印表機的色彩模式無法切換。請務必執行控制面板功能表上的 [Change Color Mode]。

設定程序 c 進階使用說明 (PDF)

### **彩色和** WH/MS **重疊部分沒有正確列印**

要檢查的項目會隨著列印資料是否處理而異。

#### 已處理資料

請檢查以下要點。

#### □重疊圖層的順序是否正確?

在 Illustrator 或 Photoshop 中開啟列印資料,然後檢查圖層順序。

#### **疑難排解**

#### <span id="page-52-0"></span>❏**疊印設定** ([**屬性**]/[**透明度**]) **是否正確?**(**僅限** Illustrator)

在 Illustrator 中開啟列印資料,並檢查是否設定在物件重疊時列印低層部位。

此外,根據使用的 RIP,如果在[**屬性**]中選取疊印的設定,列印可能無法正確完成。清除[屬性]中的所有 項目,然後在 [**漸變模式**] 的[**透明度**]中選取[**重疊**]。

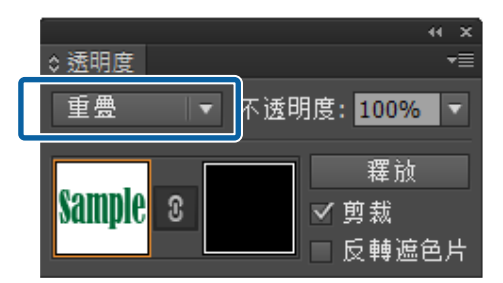

❏ RIP **的列印設定是否正確?**

根據使用的 RIP,您可在 RIP 的列印設定中設定疊印 (去背) 或重新配置圖層的列印順序。檢查 RIP 的列印 設定是否發生問題。

資料處理步驟 2 第6頁 ["處理列印資料"](#page-5-0)

ONYX RIP 的列印設定 C 第19頁 ["列印已處理的資料"](#page-18-0)

[Caldera RIP](#page-25-0) 的列印設定 c 第26頁 "Caldera RIP 中的設定"

[DINAX Mirage](#page-37-0) 的列印設定 c 第38頁 "DINAX Mirage 中的設定"

#### 未處理資料

在 RIP 的列印設定中檢查以下要點。

- □ 列印模式中的所選列印順序、圖層數量,以及列印結果的查看方式是否適當?
- ❏ 圖層的列印順序是否正確?
- ❏ 疊印 (去背) 設定是否正確?

ONYX RIP 的列印設定 C 第21頁 ["列印未處理的資料"](#page-20-0)

[Caldera RIP](#page-25-0) 的列印設定 C 第26頁 "Caldera RIP 中的設定"

[DINAX Mirage](#page-37-0) 的列印設定 ∠了 第38頁 "DINAX Mirage 中的設定"

### **高濃度列印時發生色階跳級情形**

請檢查以下要點。

#### **疑難排解**

#### 您使用的 EMX 檔案是否符合目前正使用的介質?

若您使用的 EMX 檔案不符合目前正使用的介質,則無法達到優異的列印結果。高濃度列印模式為背光片的 EMX 檔案。在 RIP 設定中選取高濃度列印模式。

當使用 Epson 未提供 EMX 檔案的介質時,請根據的 EMX 檔案,針對類似特性的介質編輯介質設定。

#### 墨水濃度 (Ink Density) 設定是否超過 100%?

您可在 RIP 中將墨水濃度設定超出 100%,隨後即可列印出較濃郁的顏色。然而,可能會發生色階跳級及顏 色不均的情況。此外,若您將濃度設定過高,墨水需要花較長時間才會乾。

當設定墨水濃度超過 100% 時,請降低設定值。